# **USER'S MANUAL**

## SA-5852

Intel® Atom™ D2550 Book-sized PC

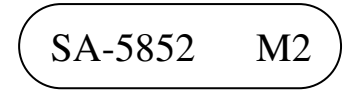

## *SA-5852 Intel® AtomTM D2550 Book-sized PC*

#### **COPYRIGHT NOTICE**

All trademarks and registered trademarks mentioned herein are the property of their respective owners.

This manual is copyrighted in Jan. 2014. (Revised in Apr, 2015) You may not reproduce or transmit in any form or by any means, electronic, or mechanical, including photocopying and recording.

#### **DISCLAIMER**

This operation manual is meant to assist both Embedded Computer manufacturers and end users in installing and setting up the system. The information contained in this document is subject to change without any notice.

#### **CE NOTICE**

Ξ

This is a class A product. In a domestic environment this product may cause radio interference in which case the user may be required to take adequate measures.

#### **FCC NOTICE**

Ξ

This equipment has been tested and found to comply with the limits for a Class A digital device, pursuant to part 15 of the FCC Rules. These limits are designed to provide reasonable protection against harmful interference when the equipment is operated in a commercial environment. This equipment generates, uses, and can radiate radio frequency energy and, if not installed and used in accordance with the instruction manual, may cause harmful interference to radio communications. Operation of this equipment in a residential area is likely to cause harmful interference in which case the user will be required to correct the interference at his own expense.

You are cautioned that any change or modifications to the equipment not expressly approve by the party responsible for compliance could void your authority to operate such equipment.

**CAUTION!** Danger of explosion if battery is incorrectly replaced. Replace only with the same or equivalent type recommended by the manufacturer. Dispose of used batteries according to the manufacturer's instructions.

**WARNING!** Some internal parts of the system may have high electrical voltage. And therefore we strongly recommend that qualified engineers open and disassemble the system.

## **TABLE OF CONTENTS**

#### **CHAPTER 1 INTRODUCTION**

Ξ

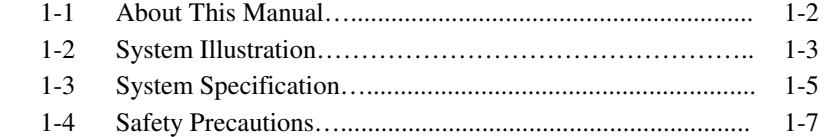

#### **CHAPTER 2 HARDWARE CONFIGURATION**

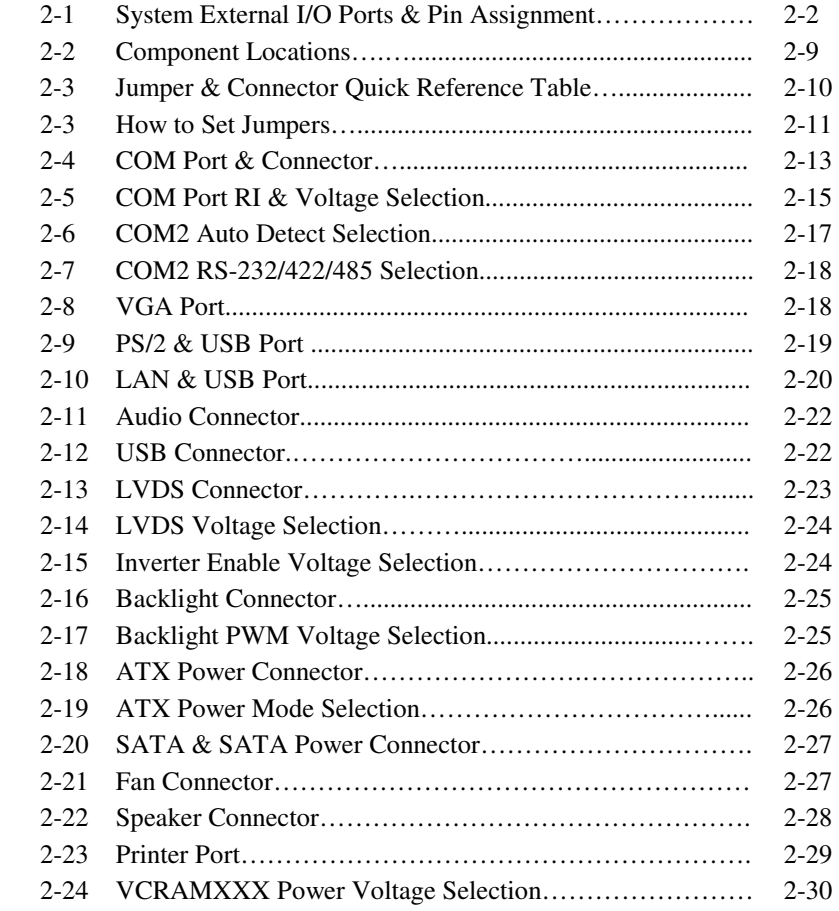

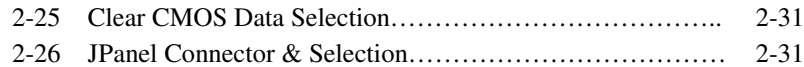

#### **CHAPTER 3 SOFTWARE UTILITIES**

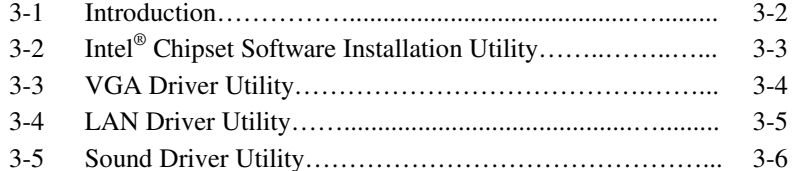

#### **CHAPTER 4 BIOS SETUP**

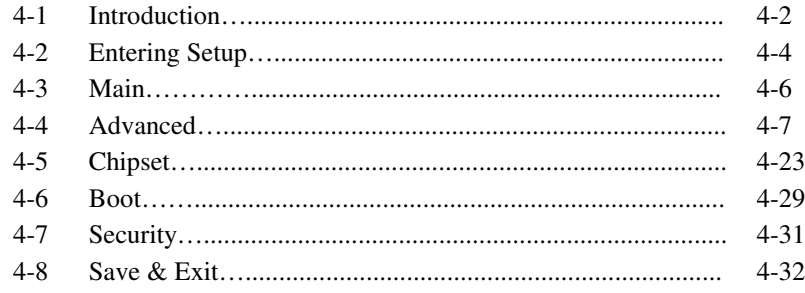

### APPENDIX A SYSTEM DIAGRAMS

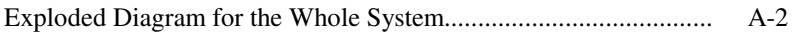

#### APPENDIX B TECHNICAL SUMMARY

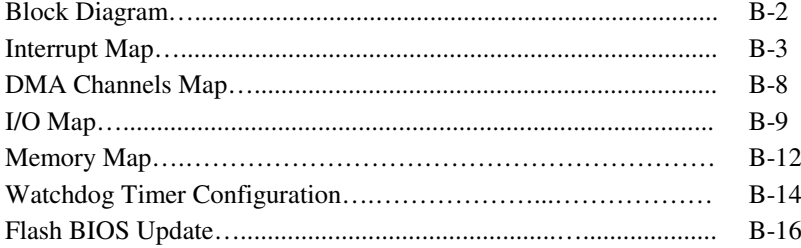

## *CHAPTER 1*

## *INTRODUCTION*

This chapter gives you the information for SA-5852. It also outlines the System specification.

Section includes:

- About This Manual
- System Specifications
- Safety Precautions

**Experienced users can skip to chapter 2 on page 2-1 for Quick Start.** 

## **1-1. ABOUT THIS MANUAL**

Thank you for purchasing our SA-5852 Intel<sup>®</sup> Atom<sup>TM</sup> D2550 Book-sized PC. SA-5852 provides faster processing speed, greater expandability and can handle more task than before. This manual is designed to assist you how to install and set up the system. It contains four chapters. The user can apply this manual for configuration according to the following chapters:

#### *Chapter 1 Introduction*

This chapter introduces you to the background of this manual, and the specifications for this system. The final page of this chapter will indicate how to avoid damaging this board.

#### *Chapter 2 Hardware Configuration*

This chapter outlines the component locations and their functions. In the end of this chapter, you will learn how to set jumper and how to configure this card to meet your own needs.

#### *Chapter 3 Software Utilities*

This chapter contains helpful information for proper installations of the VGA utility, LAN utility, and Sound utility.

#### *Chapter 4 BIOS Setup*

This chapter indicates you how to set up the BIOS configurations.

#### *Appendix A System Diagrams*

This appendix shows the exploded diagrams and part numbers of SA-5852 components.

#### *Appendix B Technical Summary*

This appendix gives you the information about the Technical maps, Watchdog-timer configuration, and Flash BIOS Update.

## **1-2. SYSTEM ILLUSTRATION**

#### **Front View**

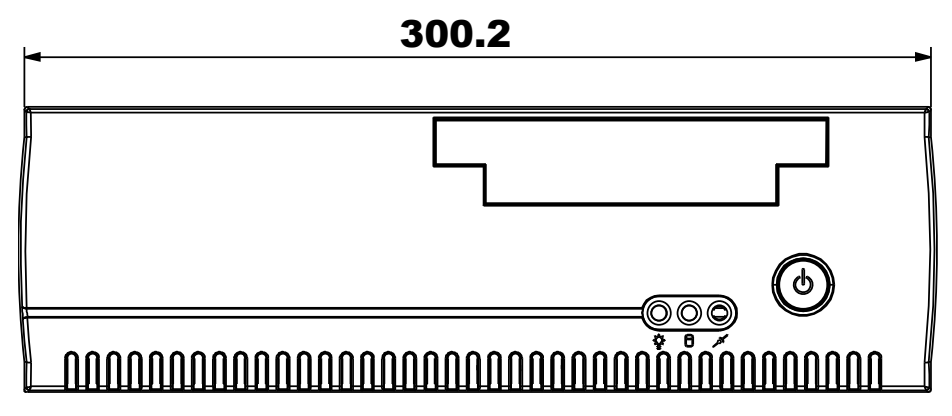

**Rear View**

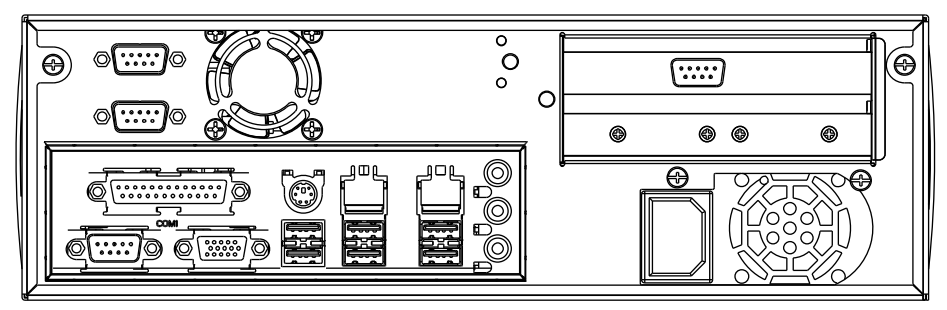

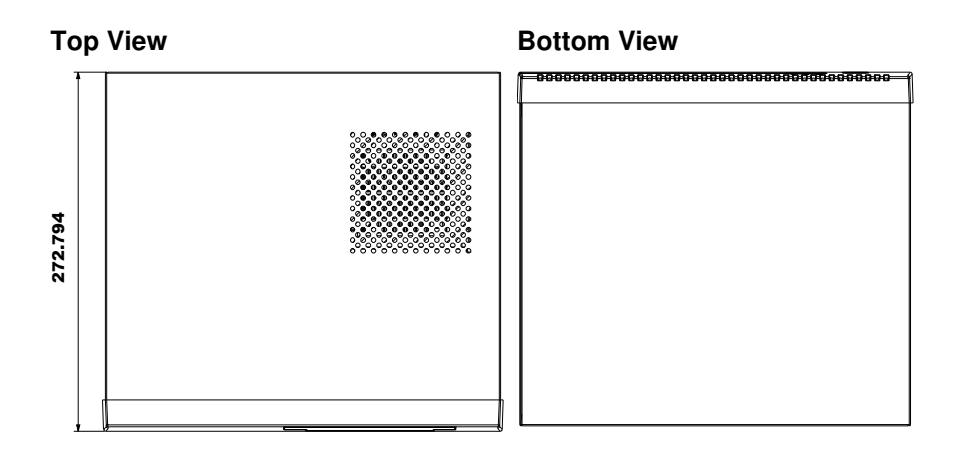

**Side View Quarter View**

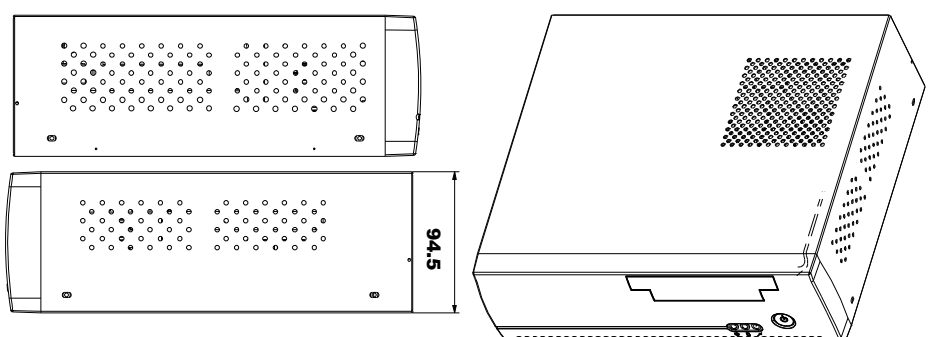

**Unit: mm**

## **1-3. SYSTEM SPECIFICATION**

#### **System**

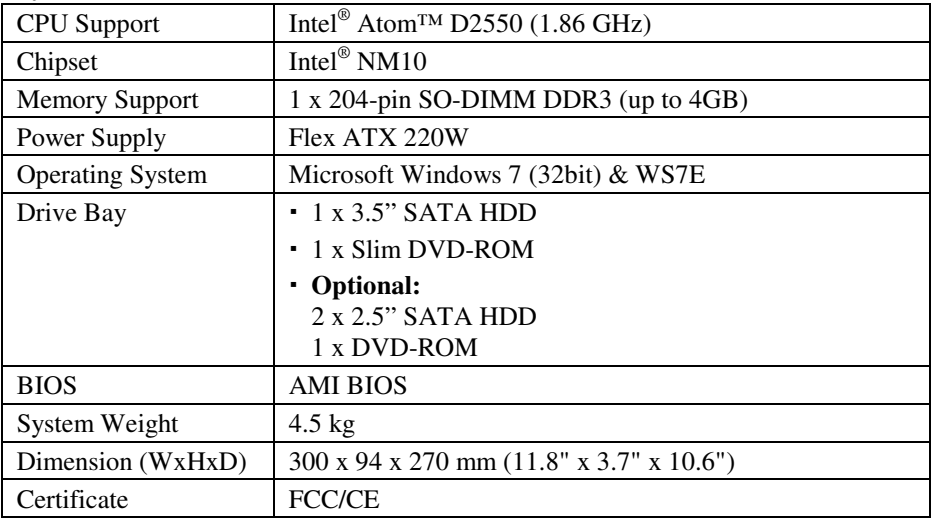

#### **I/O Ports**

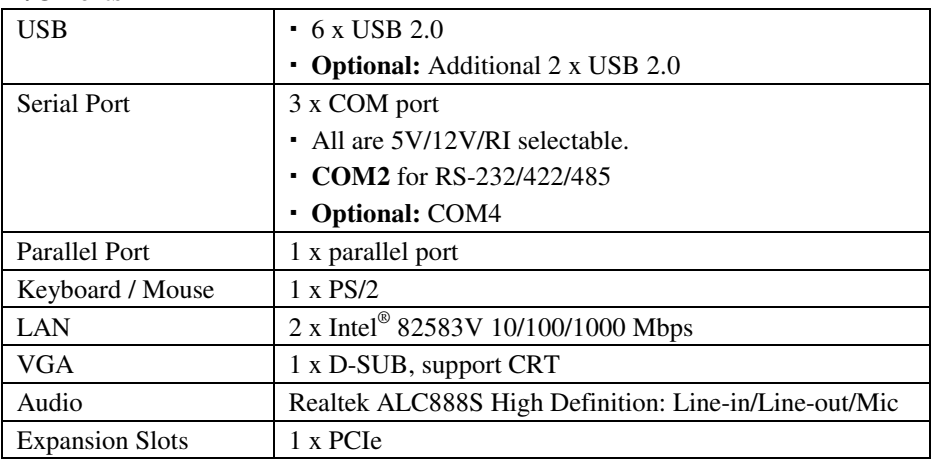

#### **Environment**

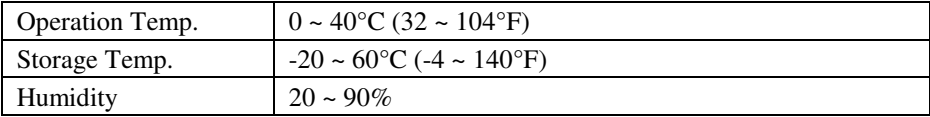

## **1-4. SAFETY PRECAUTIONS**

Follow the messages below to avoid your systems from damage:

- 1. Keep your system away from static electricity on all occasions.
- 2. Prevent electric shock. Don't touch any components of this card when the card is power-on. Always disconnect power when the system is not in use.
- 3. Disconnect power when you change any hardware devices. For instance, when you connect a jumper or install any cards, a surge of power may damage the electronic components or the whole system.

## *HARDWARE CONFIGURATION*

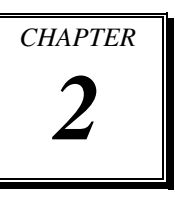

## *\*\* QUICK START \*\**

Helpful information describes the jumper & connector settings, and component locations.

Sections included:

- System External I/O Ports & Pin Assignment
- Jumper & Connector Quick Reference Table
- Component Locations
- Configuration and Jumper settings
- Connector's Pin Assignments

## **2-1. SYSTEM EXTERNAL I/O PORTS & PIN ASSIGNMENT**

**I/O View** 

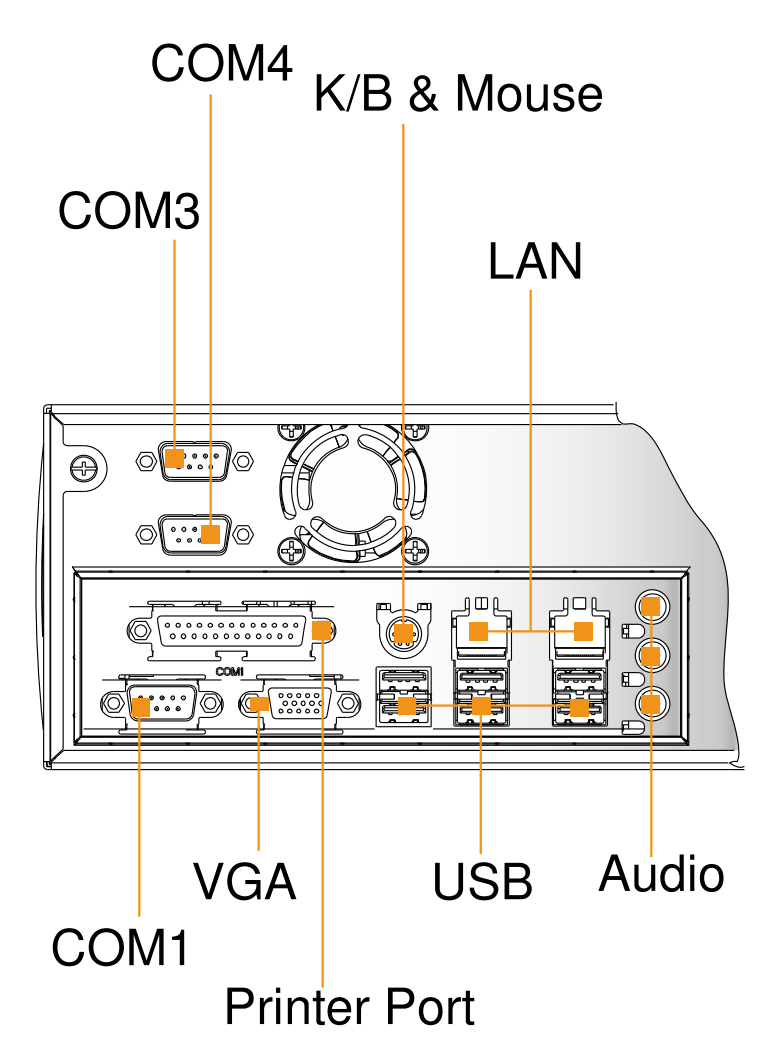

## **2-1-1. COM PORT & CONNECTOR**

**COM1:** COM Port, fixed as RS-232

The pin assignments are as follows:

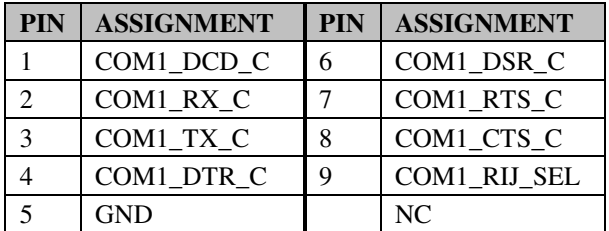

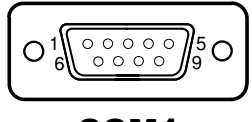

COM1

**COM2:** COM Connector, fixed as RS-232/422/485 The pin assignments are as follows:

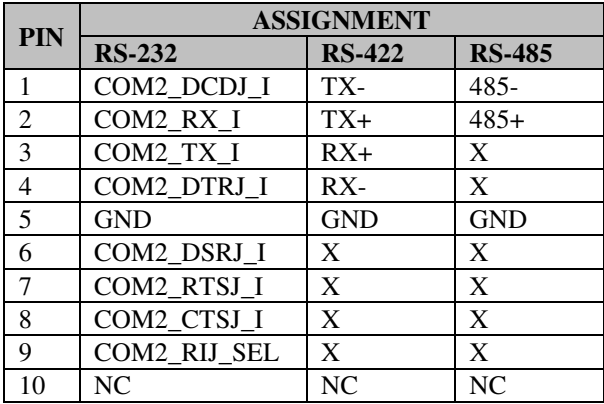

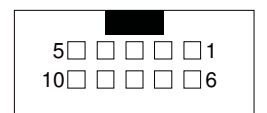

COM2

**COM3, COM4:** COM Connectors, fixed as RS-232 The pin assignments are as follows:

#### **COM3:**

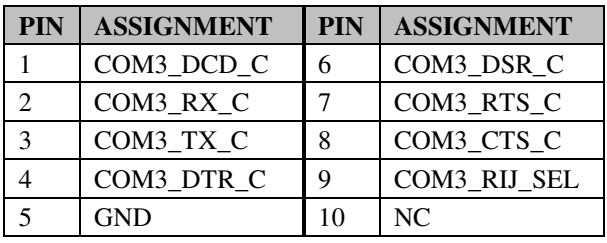

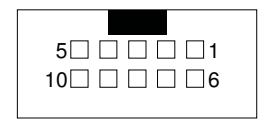

COM3/ COM4/

**COM4:** 

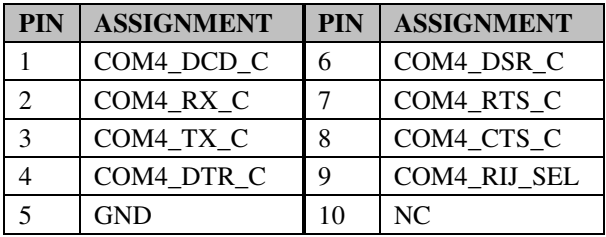

## **2-1-2. VGA PORT**

**VGA1:** VGA Connector

The pin assignments are as follows:

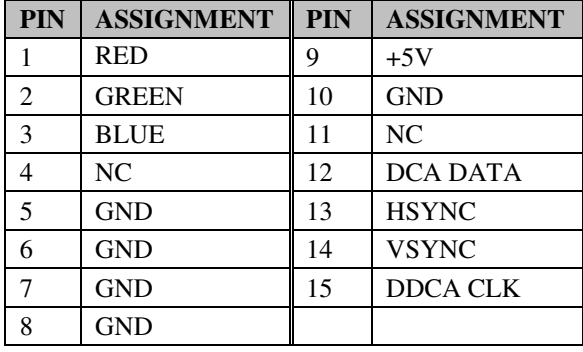

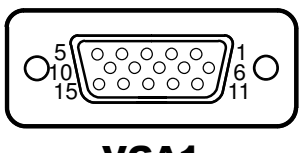

VGA1

*SA-5852 USER*′*S MANUAL* **Page: 2-4**

## **2-1-3. PS/2 & USB PORT**

#### **JPS2USB1:** PS/2 & 2 USB Ports

The pin assignments are as follows:

#### **PS/2 signal:**

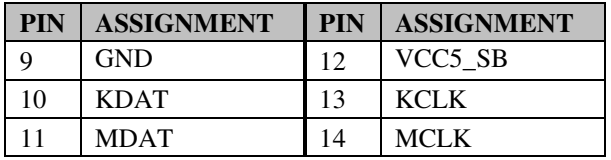

#### **USB signal:**

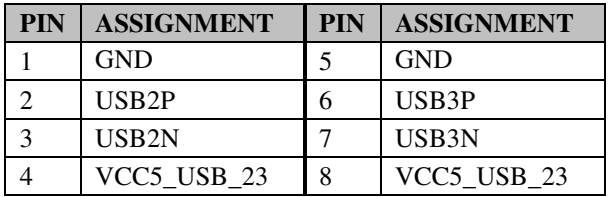

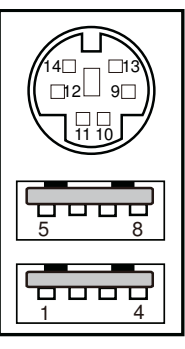

### JPS2USB1

## **2-1-4. LAN & USB PORT**

#### **J1:** RJ45 LAN & 2 USB Ports

The pin assignments are as follows:

#### **LAN signal:**

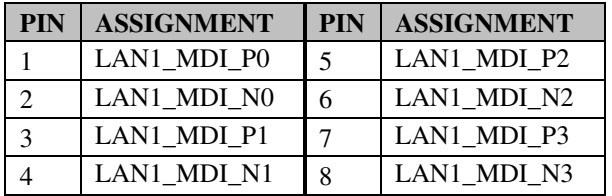

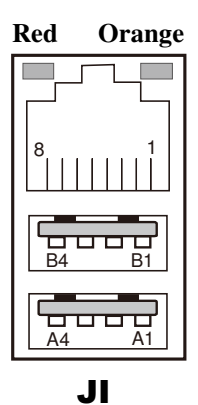

#### **LAN LED Indicator:**

Left Side LED

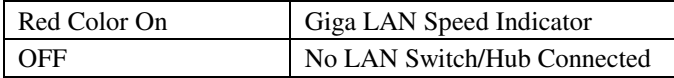

#### Right Side LED

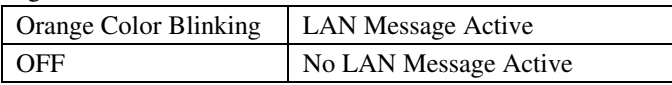

#### **USB signal:**

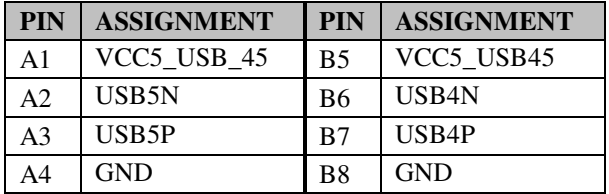

#### **J2:** RJ45 LAN & 2 USB Ports

The pin assignments are as follows:

#### **LAN signal:**

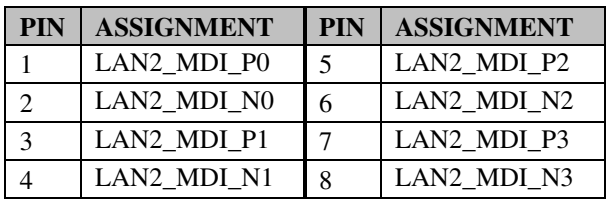

#### **LAN LED Indicator:**

Left Side LED

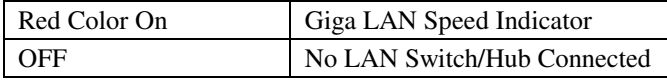

#### Right Side LED

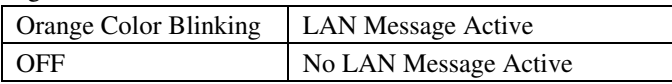

#### **USB signal:**

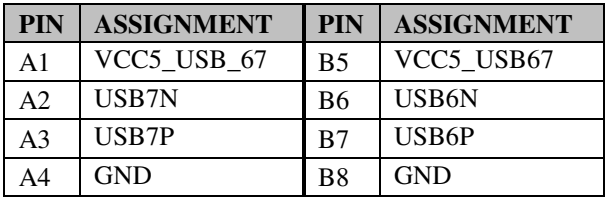

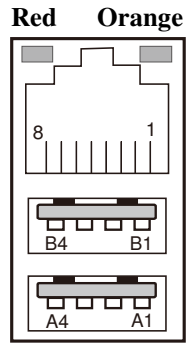

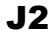

## **2-1-5. AUDIO CONNECTOR**

**AUDIO1:** Sound Connector, including Line-In, Line-Out & Mic. The pin assignments are as follows:

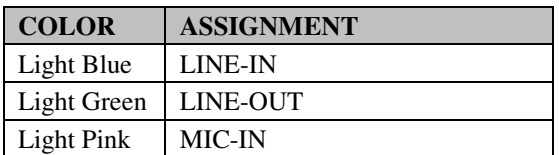

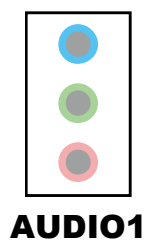

## **2-1-6. PRINTER PORT**

**LPT1:** Printer Port

The pin assignments are as follows:

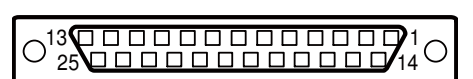

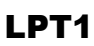

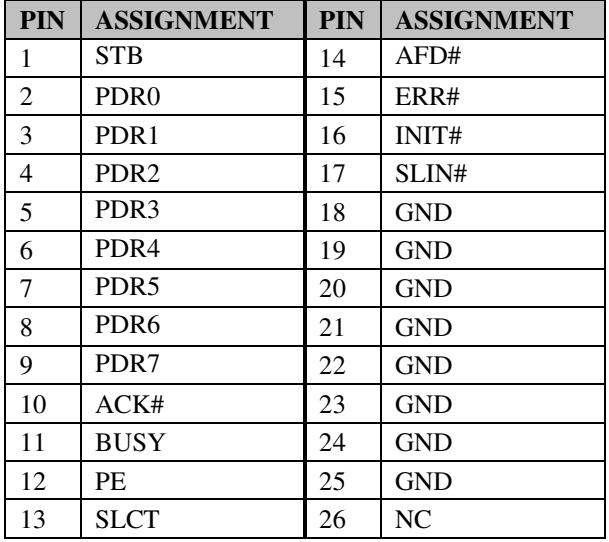

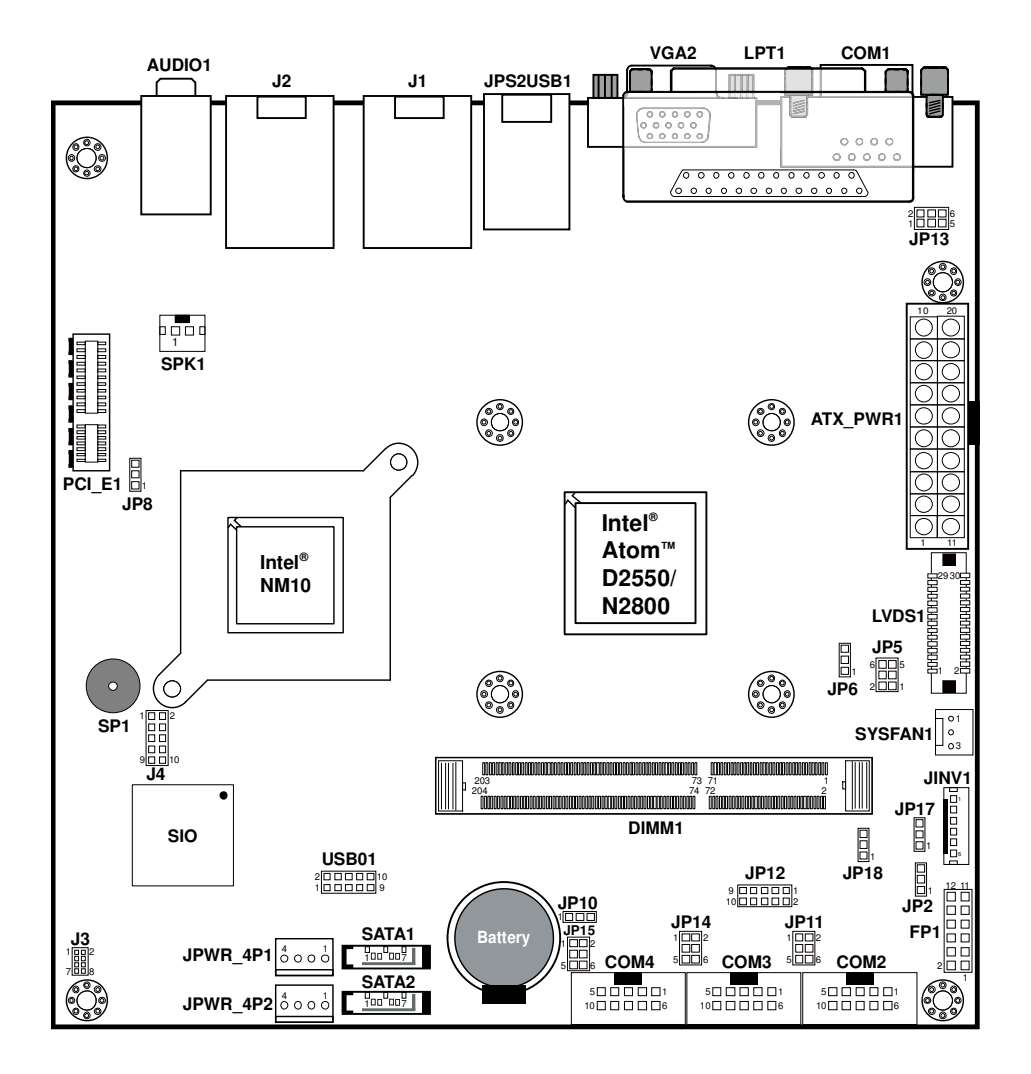

### **2-2. COMPONENT LOCATIONS**

**SA-5852 Front Connector, Jumper and Component locations** 

## **2-2-1. JUMPER & CONNECTOR QUICK REFERENCE TABLE**

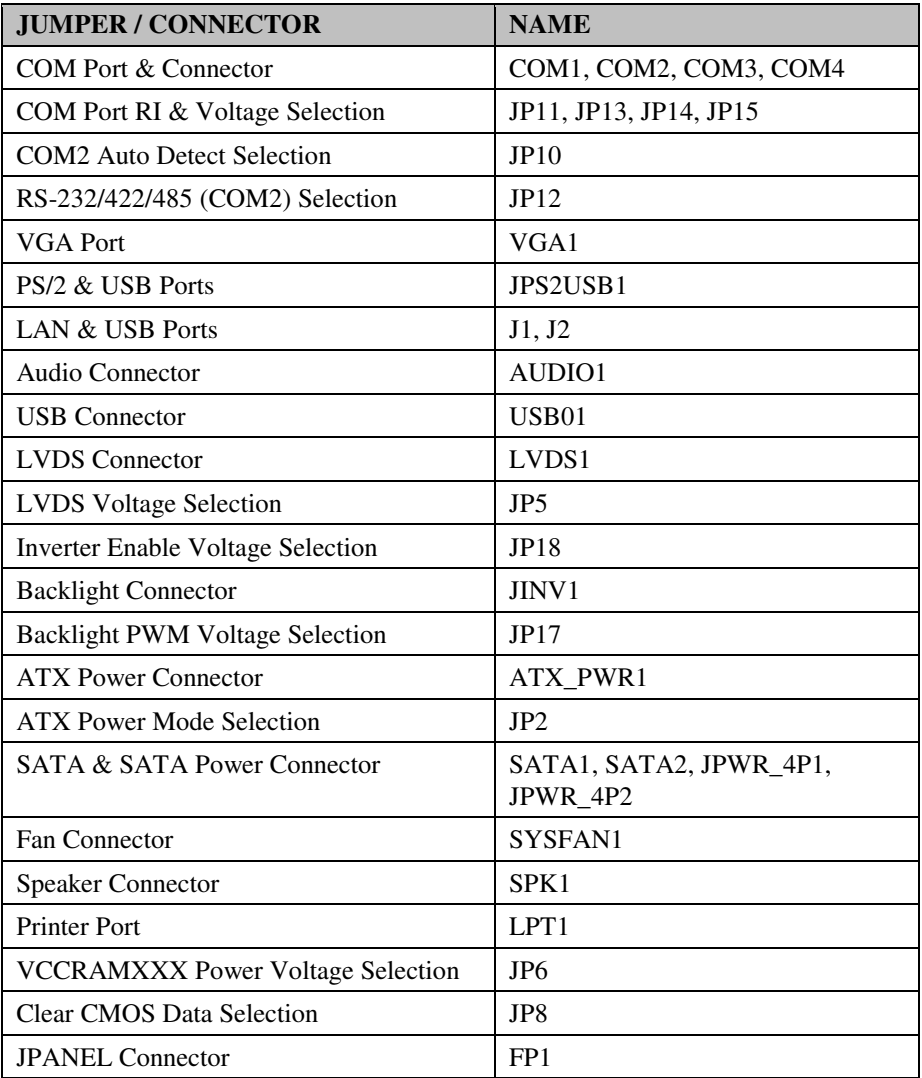

## **2-3. HOW TO SET JUMPERS**

You can configure your board by setting jumpers. Jumper is consists of two or three metal pins with a plastic base mounted on the card, and by using a small plastic "cap", Also known as the jumper cap (with a metal contact inside), you are able to connect the pins. So you can set-up your hardware configuration by "open" or "close" pins.

The jumper can be combined into sets that called jumper blocks. When the jumpers are all in the block, you have to put them together to set up the hardware configuration. The figure below shows how this looks like.

#### **JUMPERS AND CAPS**

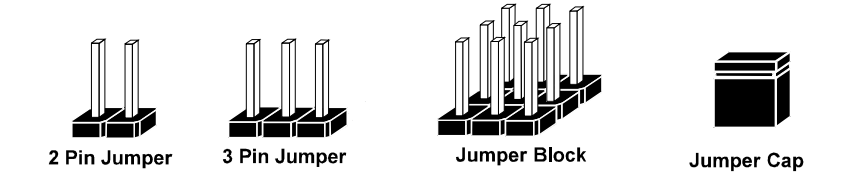

If a jumper has three pins (for examples, labelled PIN1, PIN2, and PIN3), You can connect PIN1 & PIN2 to create one setting by shorting. You can either connect PIN2 & PIN3 to create another setting. The same jumper diagrams are applied all through this manual. The figure below shows what the manual diagrams look and what they represent.

#### **JUMPER DIAGRAMS**

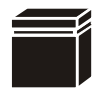

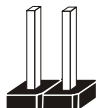

**Jumper Cap looks like this**

**2 pin Jumper looks like this**

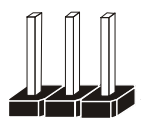

**3 pin Jumper looks like this**

**Jumper Block looks like this**

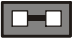

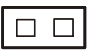

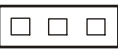

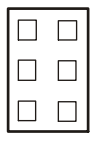

#### **JUMPER SETTINGS**

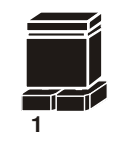

**Looks like this 2 pin Jumper close(enabled)**

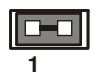

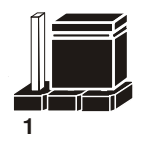

**3 pin Jumper 2-3 pin close(enabled) Looks like this**

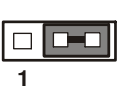

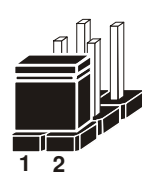

**Looks like this Jumper Block 1-2 pin close(enabled)**

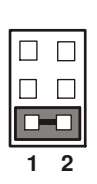

*SA-5852 USER*′*S MANUAL* **Page: 2-12**

## **2-4. COM PORT & CONNECTOR**

**COM1:** COM Port, fixed as RS-232

The pin assignments are as follows:

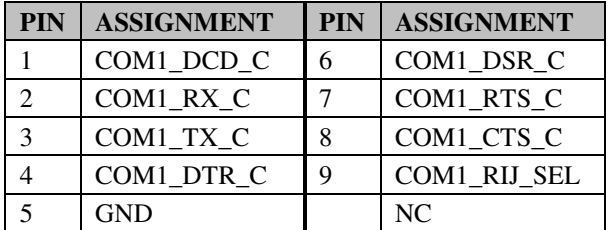

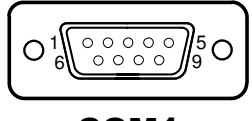

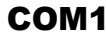

**COM2:** COM Connector, fixed as RS-232/422/485 The pin assignments are as follows:

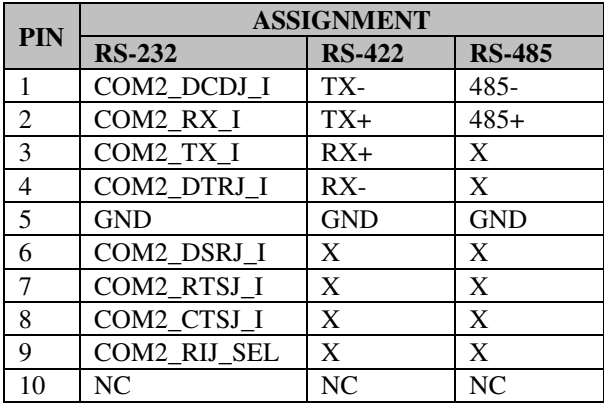

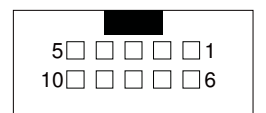

COM2

**COM3, COM4:** COM Connectors, fixed as RS-232 The pin assignments are as follows:

#### **COM3:**

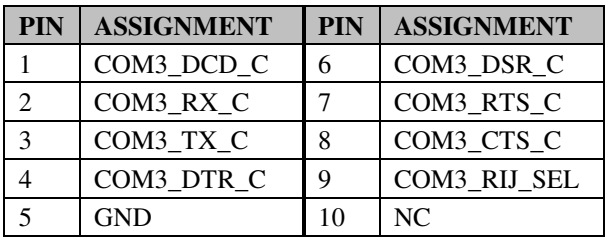

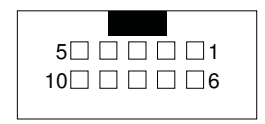

COM3/ COM4/

#### **COM4:**

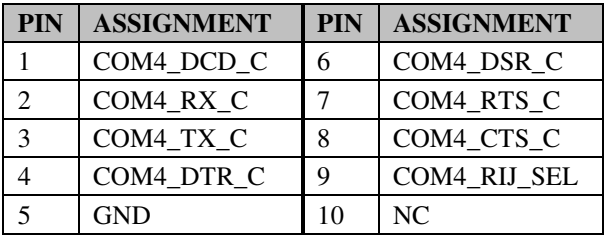

## **2-5. COM PORT RI & VOLTAGE SELECTION**

**JP13:** COM1 RI & Voltage Selection

The selections are as follows:

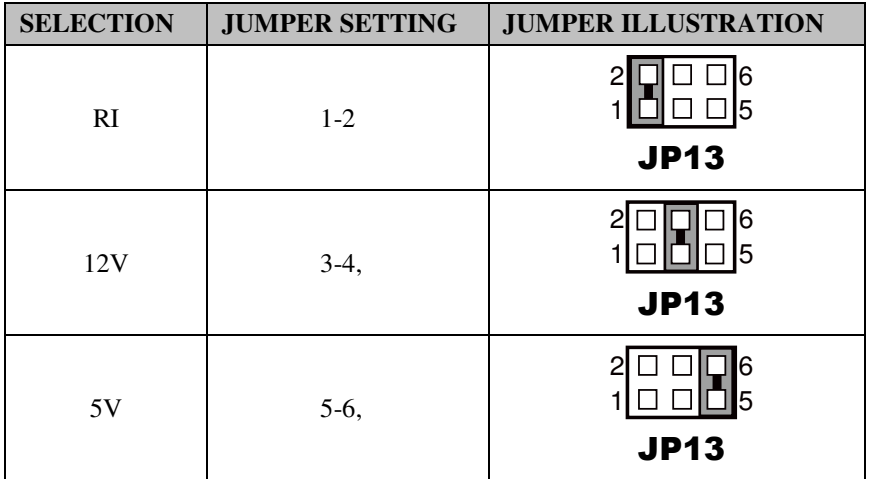

**Note:** Manufacturing default is RI.

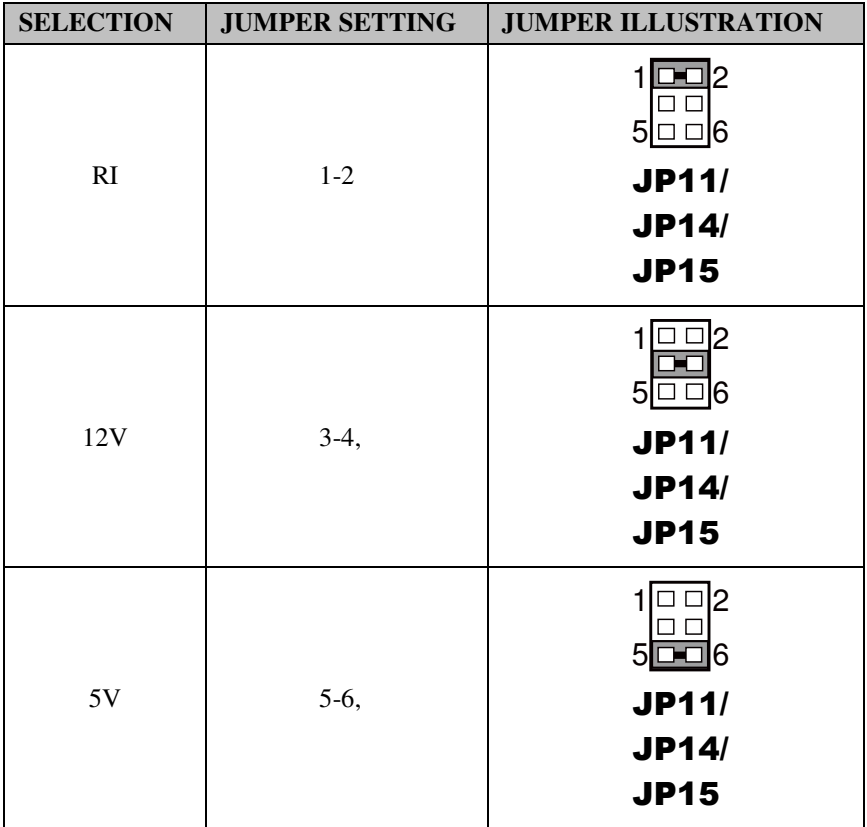

**JP11, JP14, JP15:** COM2, COM3, COM4 respective RI & Voltage Selection The selections are as follows:

**Note:** Manufacturing default is RI.

## **2-6. COM2 AUTO DETECT SELECTION**

**JP10:** COM2 Auto Detect Selection

The selections are as follows:

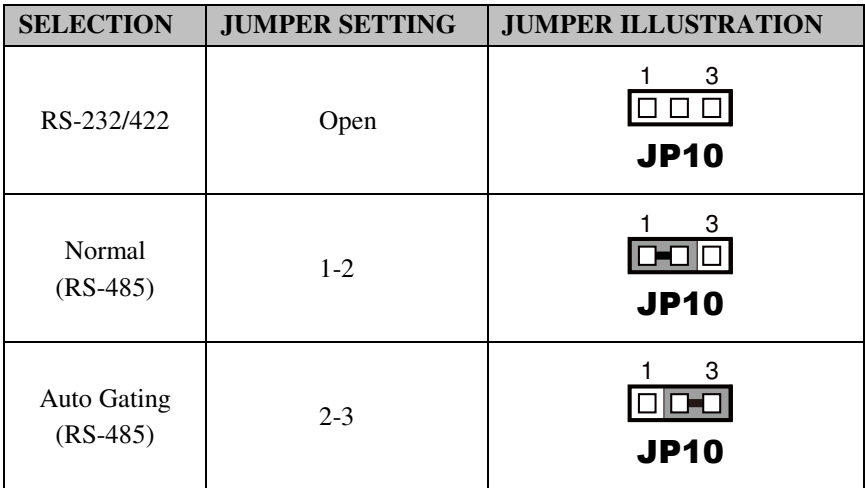

**Note:** Manufacturing default is RS-232/422.

### **2-7. COM2 RS-232/422/485 SELECTION**

**JP12:** RS-232/422/485 (COM2) Selection

The selections are as follows:

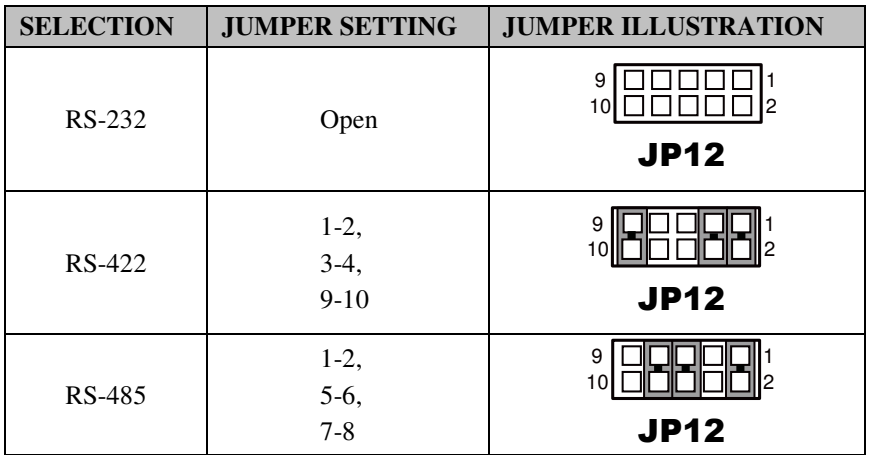

**Note:** Manufacturing default is RS-232.

## **2-8. VGA PORT**

**VGA1:** VGA Connector The pin assignments are as follows:

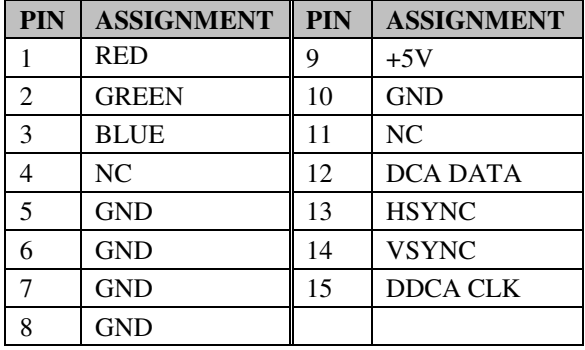

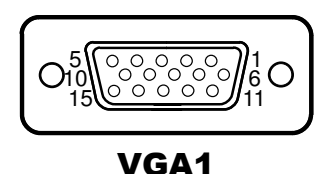

*SA-5852 USER*′*S MANUAL* **Page: 2-18**

## **2-9. PS/2 & USB PORT**

#### **JPS2USB1:** PS/2 & 2 USB Ports

The pin assignments are as follows:

#### **PS/2 signal:**

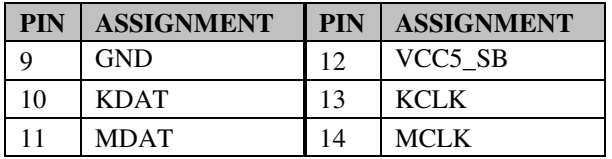

#### **USB signal:**

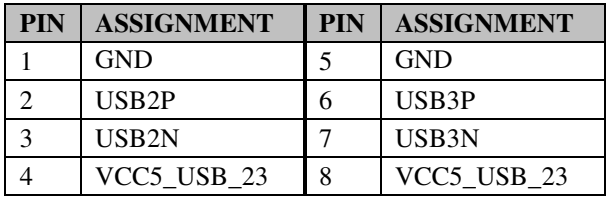

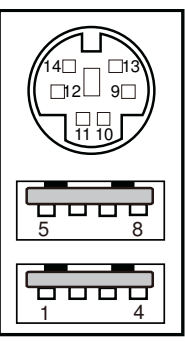

### JPS2USB1

## **2-10. LAN & USB PORT**

#### **J1:** RJ45 LAN & 2 USB Ports

The pin assignments are as follows:

#### **LAN signal:**

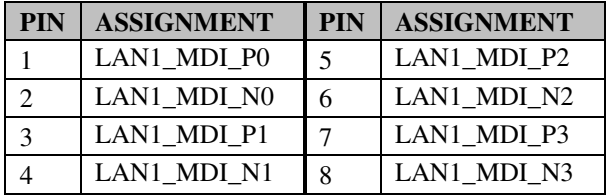

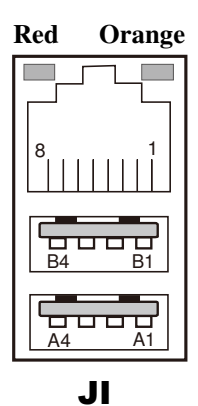

#### **LAN LED Indicator:**

Left Side LED

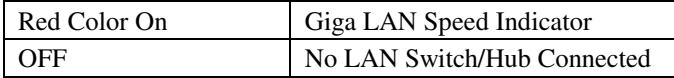

#### Right Side LED

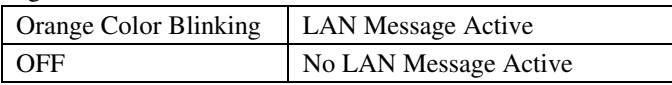

#### **USB signal:**

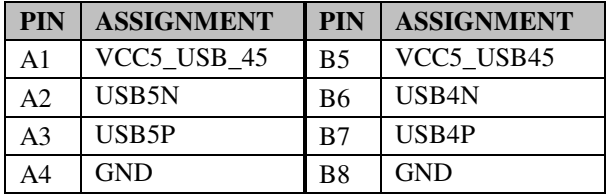

#### **J2:** RJ45 LAN & 2 USB Ports

The pin assignments are as follows:

#### **LAN signal:**

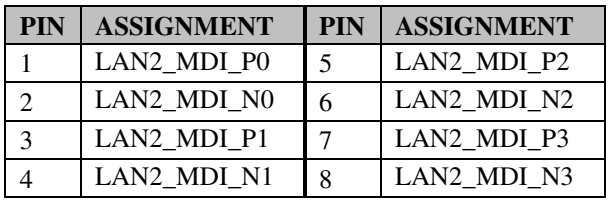

#### **LAN LED Indicator:**

Left Side LED

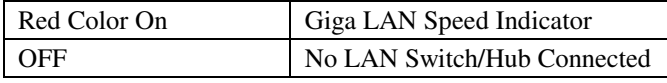

#### Right Side LED

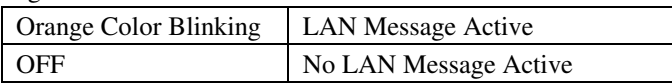

#### **USB signal:**

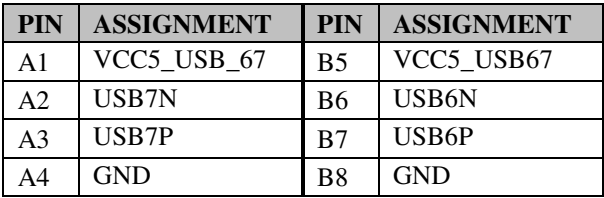

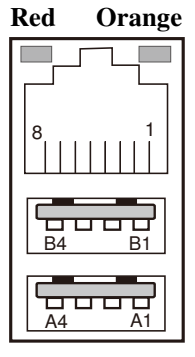

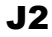

## **2-11. AUDIO CONNECTOR**

**AUDIO1:** Sound Connector, including Line-In, Line-Out & Mic. The pin assignments are as follows:

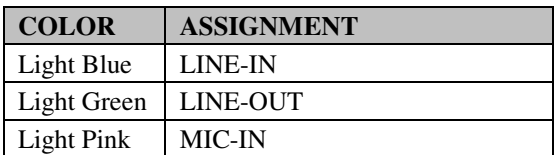

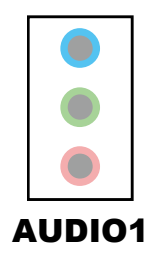

## **2-12. USB CONNECTOR**

**USB01:** USB Connectors

The pin assignments are as follows:

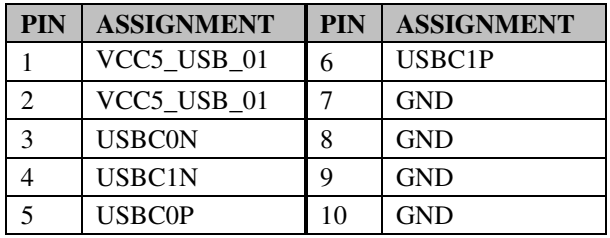

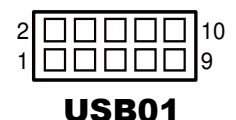

## **2-13. LVDS CONNECTOR**

#### **LVDS1:** LVDS Connector

The pin assignments are as follows:

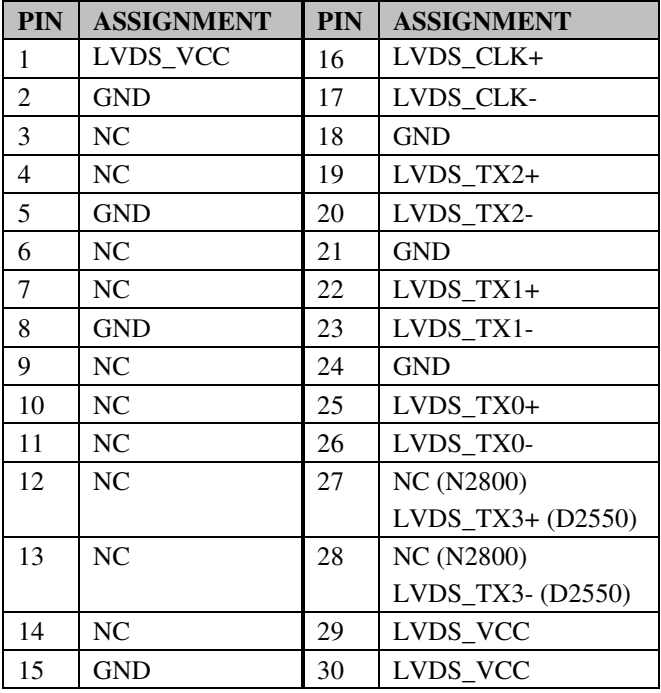

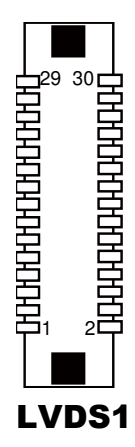

## **2-14. LVDS VOLTAGE SELECTION**

**JP5:** LVDS Voltage Selection

The selections are as follows:

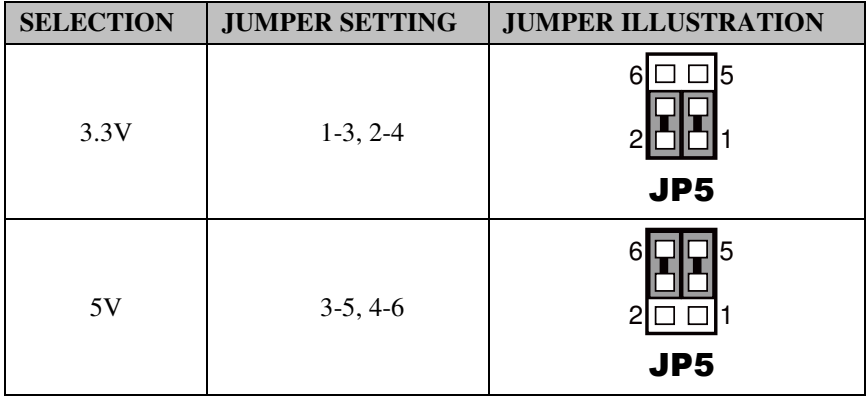

**Note:** Manufacturing default is 3.3V.

### **2-15. INVERTER ENABLE VOLTAGE SELECTION**

**JP18:** Inverter Enable Voltage Selection

The selections are as follows:

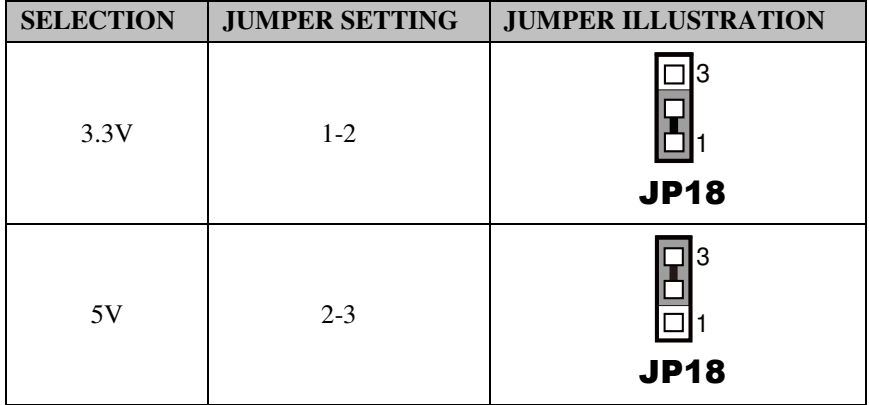

**Note:** Manufacturing default is 3.3V.

*SA-5852 USER*′*S MANUAL* **Page: 2-24**
## **2-16. BACKLIGHT CONNECTOR**

**JINV1:** Backlight Connector

The selections are as follows:

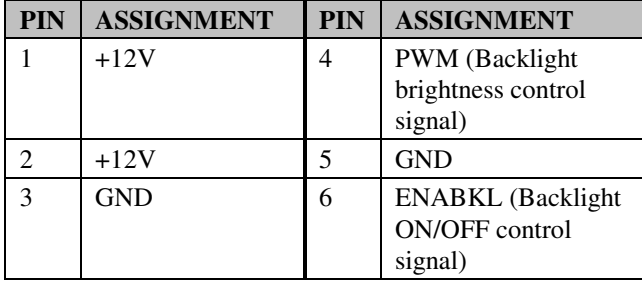

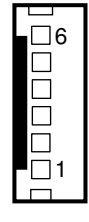

JINV1

## **2-17. BACKLIGHT PWM VOLTAGE SELECTION**

**JP17:** Backlight PWM Voltage Selection

The selections are as follows:

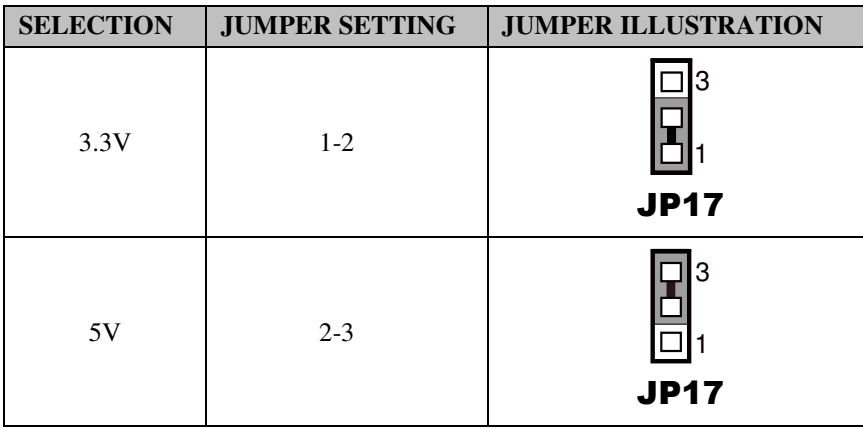

**Note:** Manufacturing default is 3.3V.

## **2-18. ATX POWER CONNECTOR**

**ATX\_PWR1:** Power Connector

The pin assignments are as follows:

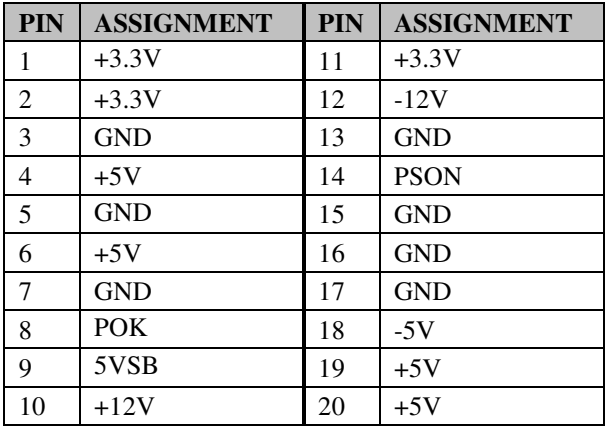

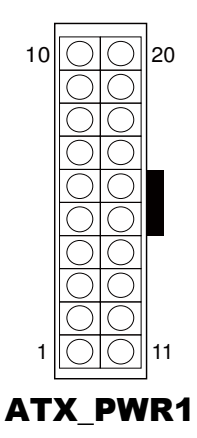

# **2-19. ATX POWER MODE SELECTION**

**JP2:** ATX Power Mode Selection

The selections are as follows:

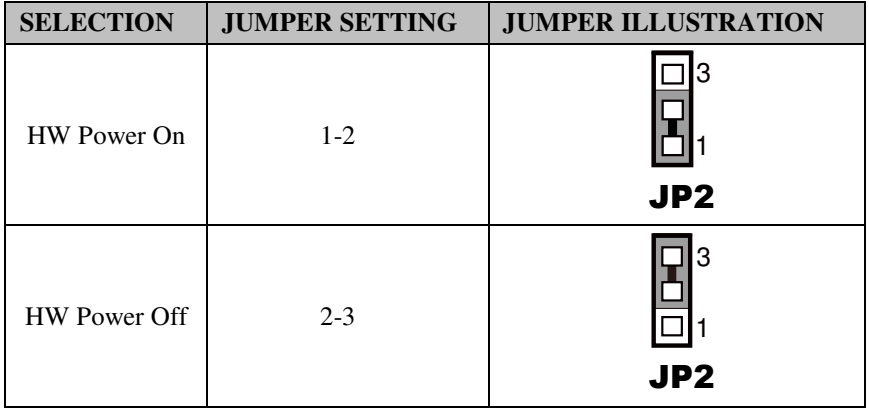

**Note:** Manufacturing default is HW Power Off.

## **2-20. SATA & SATA POWER CONNECTOR**

#### **SATA1, SATA2:** SATA Connectors

The pin assignments are as follows:

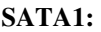

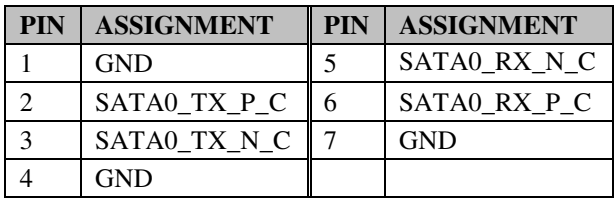

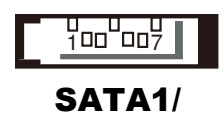

SATA<sub>2</sub>

#### **SATA2:**

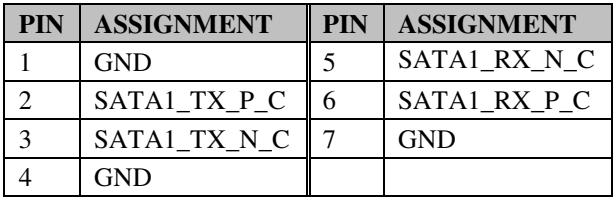

#### **JPWR\_4P1, JPWR\_4P2:** SATA Power Connectors

The pin assignments are as follows:

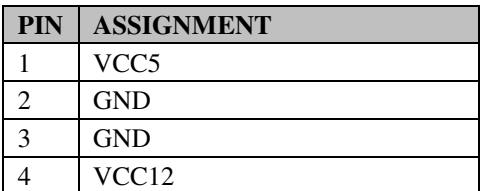

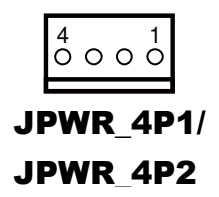

# **2-21. FAN CONNECTOR**

**SYSFAN1:** Fan Connectors

The pin assignments are as follows:

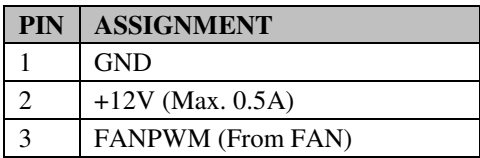

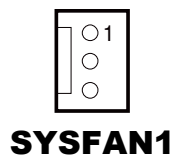

## **2-22. SPEAKER CONNECTOR**

**SPK1:** Speaker Connectors

The pin assignments are as follows:

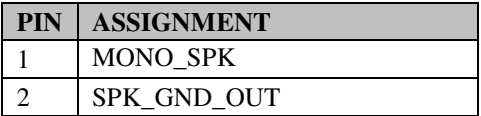

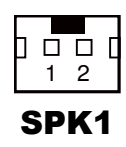

## **2-23. PRINTER PORT**

#### **LPT1:** Printer Port

The pin assignments are as follows:

13 1 25 14

LPT1

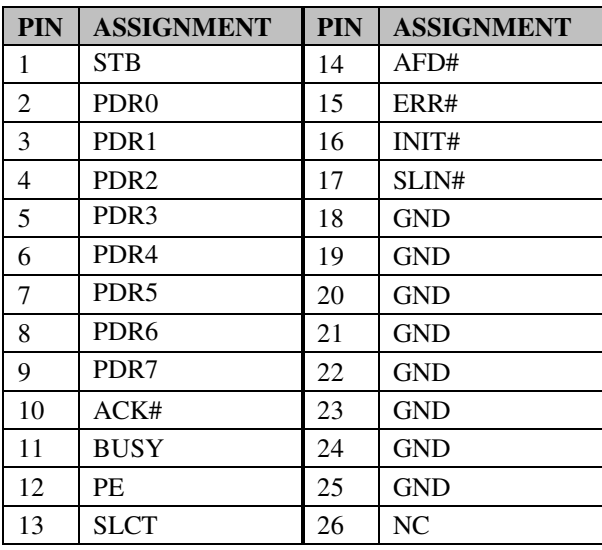

## **2-24. VCCRAMXXX POWER VOLTAGE SELECTION**

**JP6:** VCCRAMXXX Power Voltage Selection The selections are as follows:

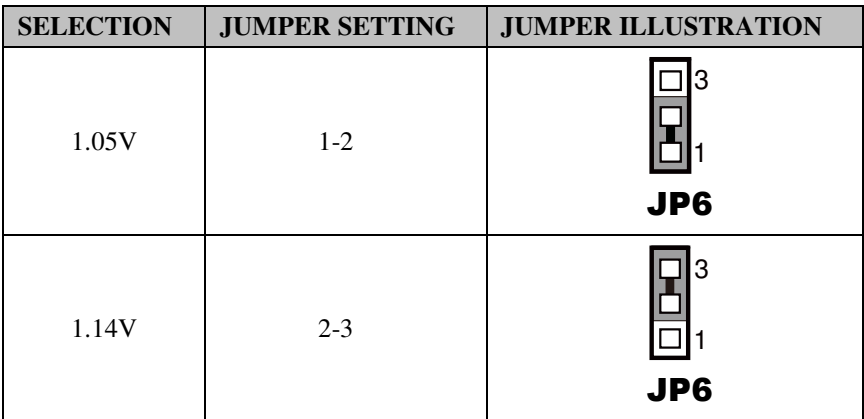

**Note:** Manufacturing default is 1.05V.

## **2-25. CLEAR CMOS DATA SELECTION**

**JP8:** Clear CMOS Data Selection

The selections are as follows:

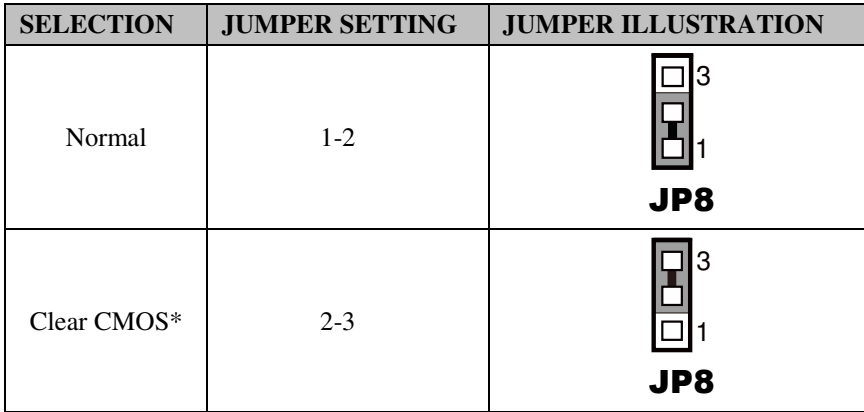

**Note:** Manufacturing default is Normal.

\*To clear CMOS data, user must power-off the computer and set the jumper to "Clear CMOS" as illustrated above. After five to six seconds, set the jumper back to "Normal" and power-on the computer.

## **2-26. JPANEL CONNECTOR & SELECTION**

**FP1:** JPANEL Connector

The pin assignments are as follows:

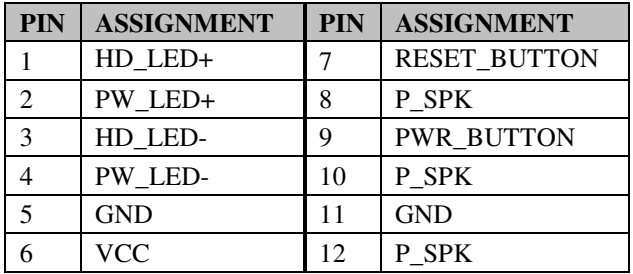

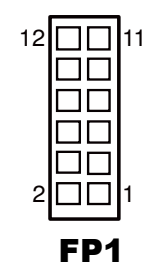

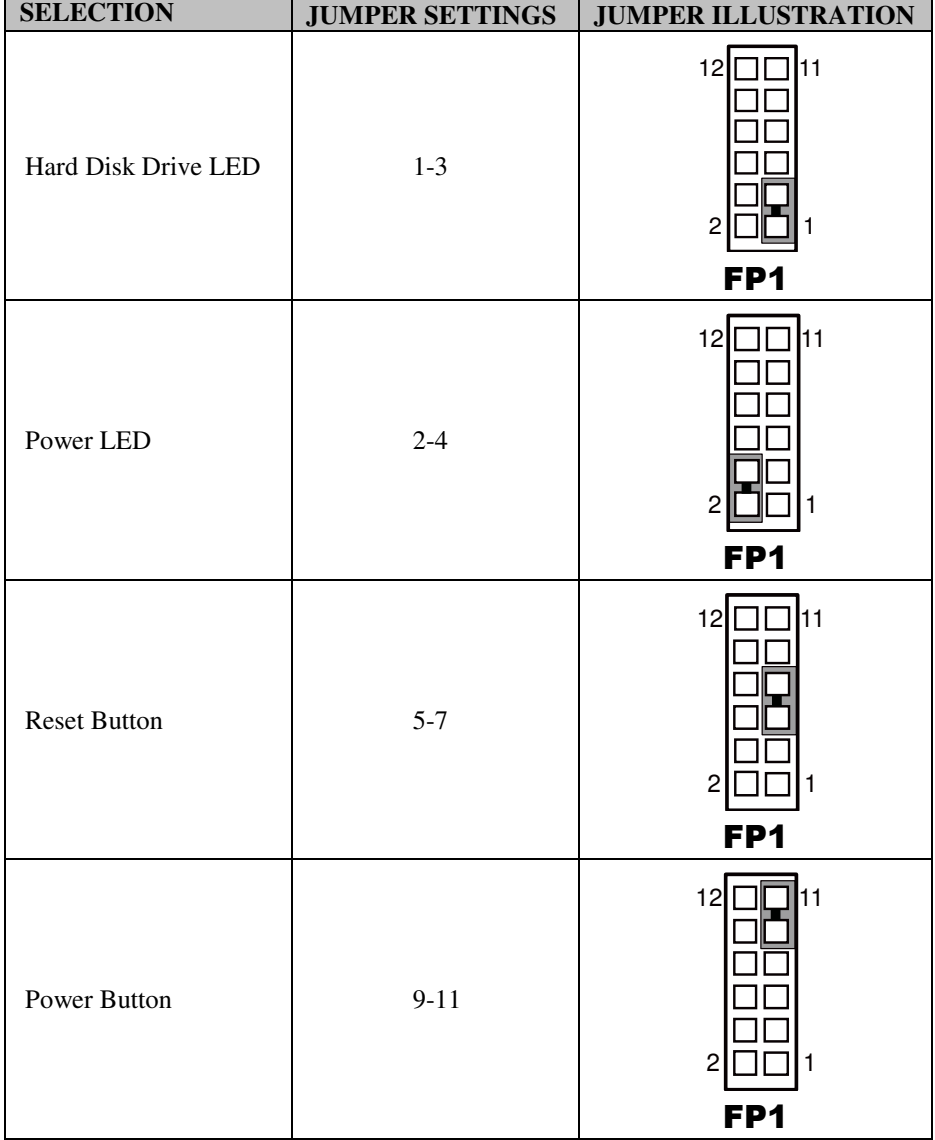

Front Panel Connector Selections are as follows:

# *SOFTWARE UTILITIES*

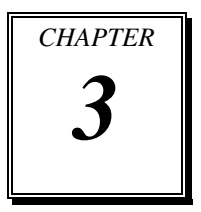

This chapter comprises the detailed information of VGA driver, LAN driver, and Sound driver.

Sections included:

- **Introduction**
- **•** Intel<sup>®</sup> Chipset Software Installation Utility
- **•** VGA Driver Utility
- **•** LAN Driver Utility
- Sound Driver Utility

# **3-1. INTRODUCTION**

Enclosed with our SA-5852 package are our driver utilities, which come in a format of CD ROM or floppy disk. Refer to the following table for driver locations:

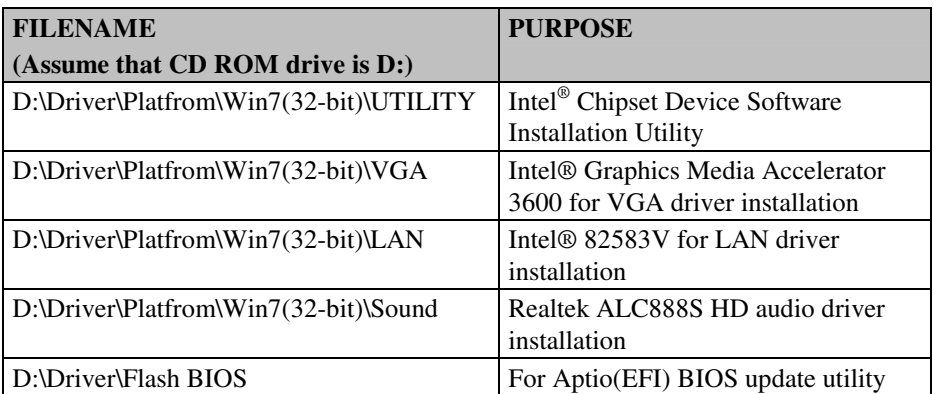

**Note:** Be sure to install the Utility right after the OS fully installed.

# **3-2. INTEL® C HIPSET SOFTWARE INSTALLATION UTILITY**

#### **3-2-1. Introduction**

The Intel<sup>®</sup> Chipset Device Software installs Windows \*.INF files to the target system, and this package contains the drivers for all the interfaces such as USB, SATA, I2C, SPI of the Intel® Platform Controller Hub EG20T with information about a piece of hardware on the system. These files outline to the operating system how to configure the Intel® chipset components in order to ensure that the following features function properly:

- DMA Support
- GPIO Support
- $-I<sup>2</sup>C$  Support
- Packet HUB Support
- Serial Peripheral Interface (SPI) Support
- PCIe Support
- IDE/ATA33/ATA66/ATA100 Storage Support
- SATA Storage Support
- USB Support

## **3-2-2. Installation of Utility for Windows 7**

The Utility Pack is to be installed only for Windows 7 (32 bit), and it should be installed right after the OS installation. Please follow the steps below:

- 1. Insert the driver disk into a CD ROM device.
- 2. Under Windows system, go to the directory where the Utility driver is located.
- 3. Run the application with administrative privileges.

## **3-3. VGA DRIVER UTILITY**

#### **3-3-1. Introduction**

The VGA interface embedded with our SA-5852 can support a wide range of display. You can display CRT, LVDS simultaneously with the same mode.

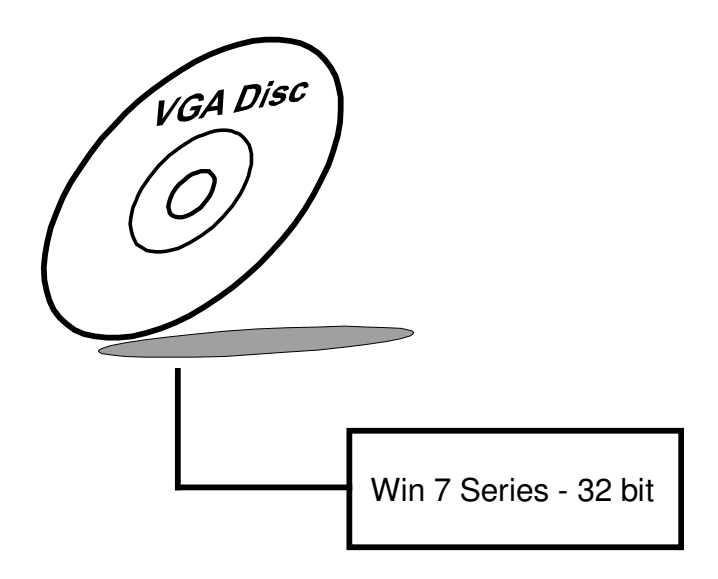

#### **3-3-2. Installation of VGA Driver**

To install the VGA Driver, simply follow the following steps:

- 1. Insert the driver disk into a CD ROM device.
- 2. Under Windows system, go to the directory where the VGA driver is located.
- 3. Run the application with administrative privileges..

## **3-4. LAN DRIVER UTILITY**

#### **3-4-1. Introduction**

SA-5852 is enhanced with LAN function that can support various network adapters. Installation programs for LAN drivers are listed as follows:

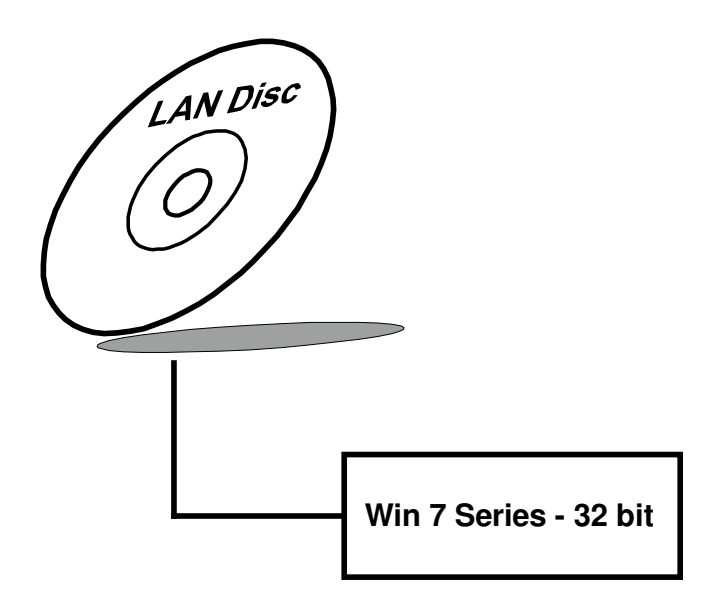

**For more details on Installation procedure, please refer to Readme.txt file found on LAN Driver Utility.** 

## **3-5. SOUND DRIVER UTILITY**

#### **3-5-1. Introduction**

The Realtek sound function enhanced in this system is fully compatible with Windows 7. Below, you will find the content of the Sound driver:

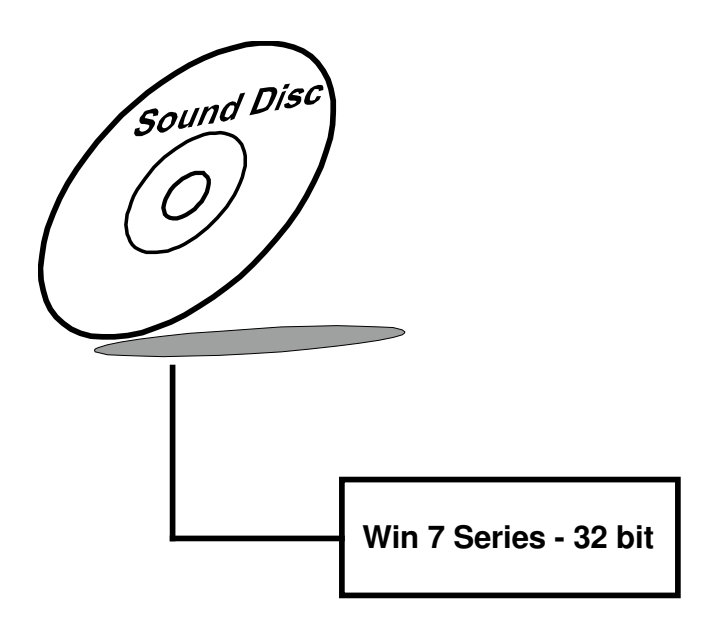

#### **3-5-2. Installation of Sound Driver**

- 1. Insert the driver disk into a CD ROM device.
- 2. Under Windows system, go to the directory where the Sound driver is located.
- 3. Run the application with administrative privileges..
- 4. Follow the instructions on the screen to complete the installation.
- 5. Once the installation is completed, shut down the system and restart in order for the changes to take effect.

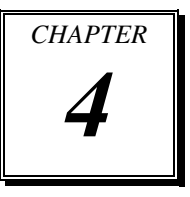

# *BIOS SETUP*

This chapter shows how to set up the AMI BIOS.

Sections included:

- **•** Introduction
- **•** Entering Setup
- Main
- Advanced
- Chipset
- Boot
- Security
- Save & Exit

## **4-1. INTRODUCTION**

The board SA-5852 uses an AMI Aptio BIOS that is stored in the Serial Peripheral Interface Flash Memory (SPI Flash) and can be updated. The SPI Flash contains the BIOS Setup program, Power-on Self-Test (POST), the PCI auto-configuration utility, LAN EEPROM information, and Plug and Play support.

Aptio is AMI's BIOS firmware based on the UEFI (Unified Extensible Firmware Interface) Specifications and the Intel Platform Innovation Framework for EFI. The UEFI specification defines an interface between an operating system and platform firmware. The interface consists of data tables that contain platform-related information, boot service calls, and runtime service calls that are available to the operating system and its loader. These provide standard environment for booting an operating system and running pre-boot applications. Following illustration shows Extensible Firmware Interface's position in the software stack.

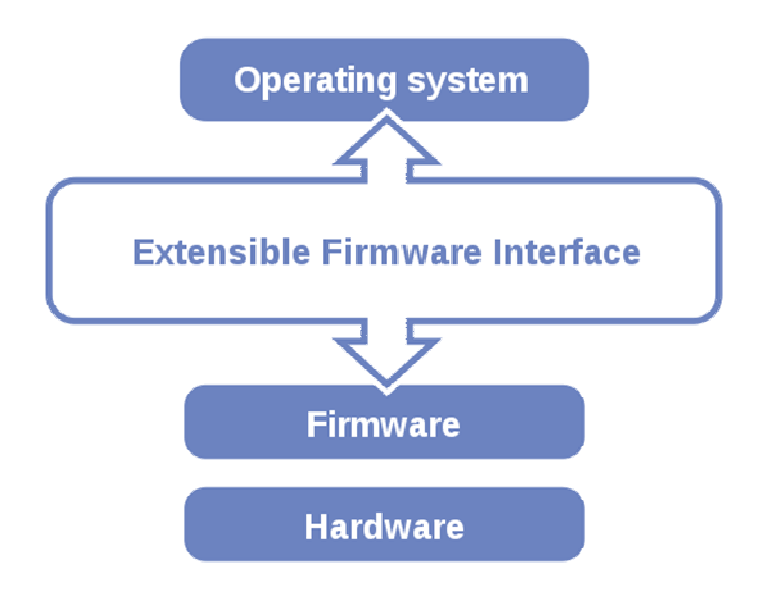

EFI BIOS provides an user interface allow users the ability to modify hardware configuration, e.g. change system date and time, enable or disable a system component, decide bootable device priorities, setup personal password, etc., which is convenient for modifications and customization of the computer system and allows technicians another method for finding solutions if hardware has any problems.

The BIOS Setup program can be used to view and change the BIOS settings for the computer. The BIOS Setup program is accessed by pressing the <Del> or <F2> key after the POST memory test begins and before the operating system boot begins. The settings are shown below.

## **4-2. ENTERING SETUP**

When the system is powered on, the BIOS will enter the Power-On Self Test (POST) routines and the following message will appear on the lower screen:

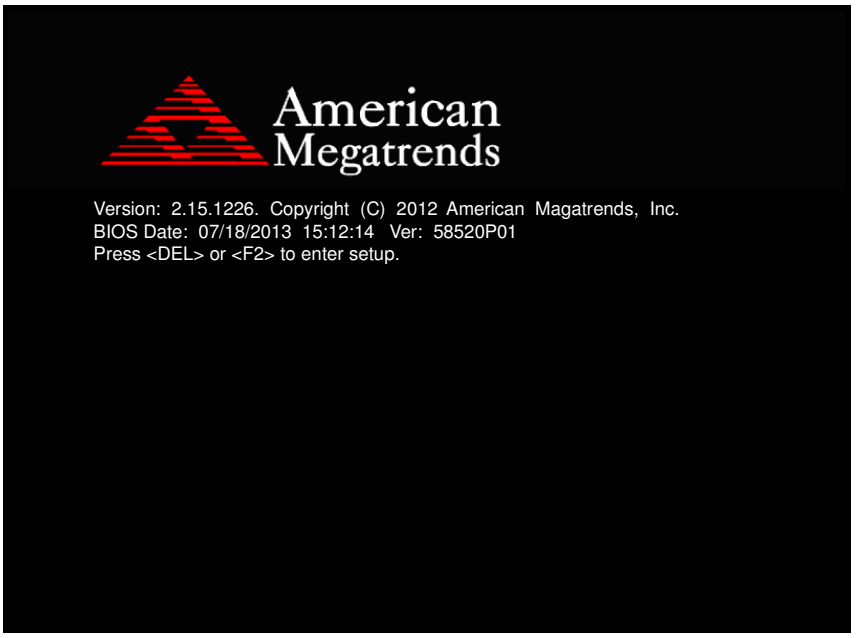

#### **POST screen**

As long as this message is present on the screen you may press the <Del> key (the one that shares the decimal point at the bottom of the number keypad) to access the Setup program. In a moment, the main menu of the Aptio Setup Utility will appear on the screen:

| Main Advanced Chipset Boot Security Save & Exit                                                                                                    | Aptio Setup Utility – Copyright (C) 2012 American Megatrends, Inc.                                                                           |                                                                                                    |
|----------------------------------------------------------------------------------------------------|----------------------------------------------------------------------------------------------------|----------------------------------------------------------------------------------------------------|
| BIOS Information<br>BIOS Vendor<br>Core Version<br>Compliancy<br>Project Version<br>Build Date and Time<br>System Date<br>System Time<br>Access Level | American Megatrends<br>4.6.5.3<br>UEFI 2.3; PI 1.2<br>58520P01 x64<br>07/18/2013 15:49:47<br>[Wed 11/14/2012]<br>[11:05:38]<br>Administrator | Set the Date, Use Tab to<br>switch between Date elements.                                                                                                    |
|                                                                                                    |                                                                                                    | <b>++:</b> Select Screen<br>14: Select Item<br>Enter: Select<br>$+/-:$ Change Opt.<br>F1: General Help<br>F2: Previous Values<br>F3: Optimized Defaults<br>F4: Save & Exit<br>ESC: Exit |
|                                                                                                    | Version 2.15.1226. Copyright (C) 2012 American Megatrends, Inc.                                                                              |                                                                                                    |

**BIOS setup program initial screen** 

You may move the cursor by up/down keys to highlight the individual menu items. As you highlight each item, a brief description of the highlighted selection will appear at the bottom of the screen.

## **4-3. MAIN**

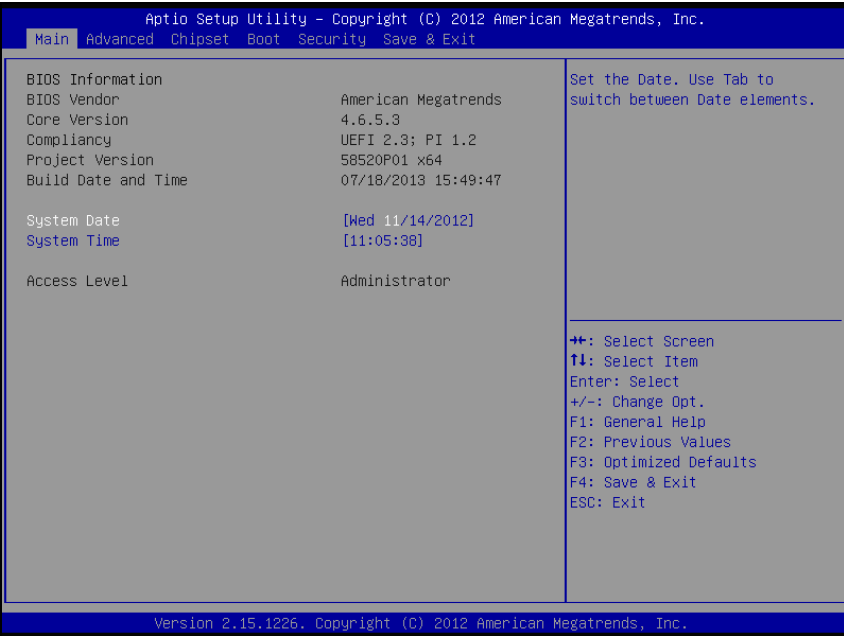

#### **Main screen**

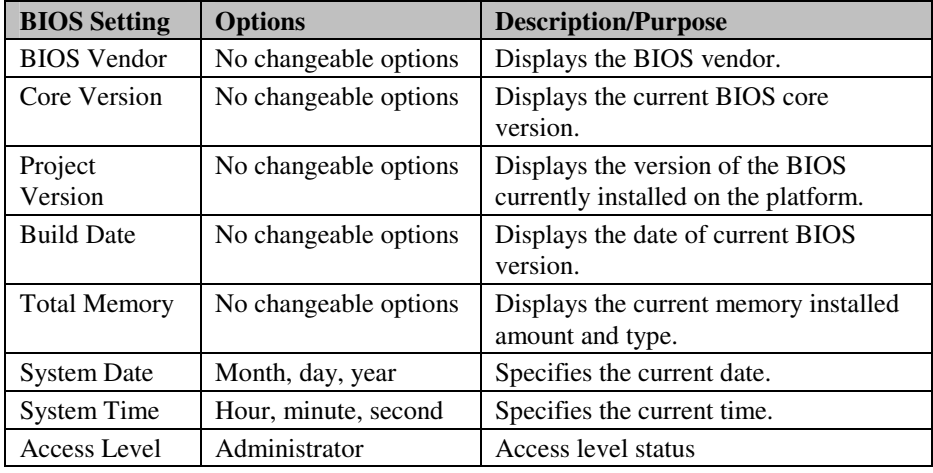

## **4-4. ADVANCED**

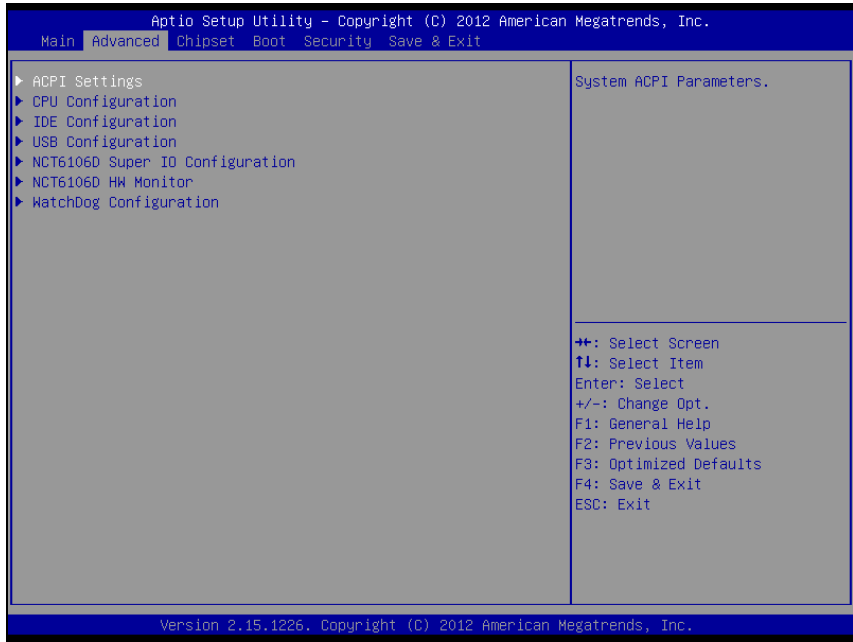

#### **Advanced screen**

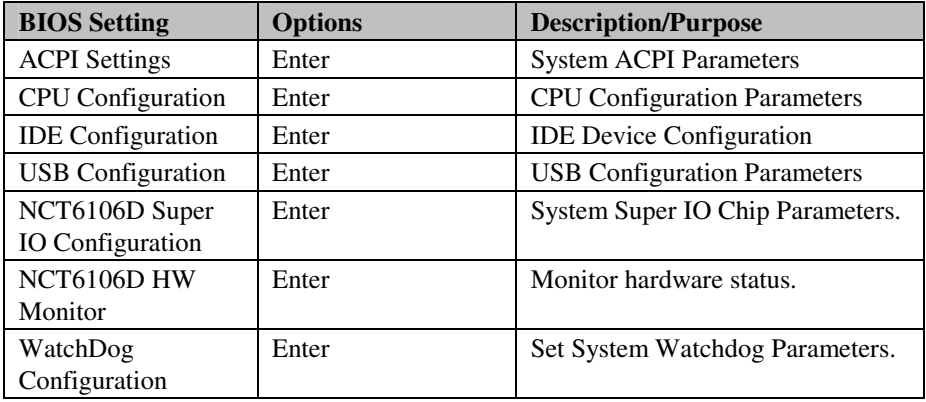

#### **4-4-1. ACPI Settings**

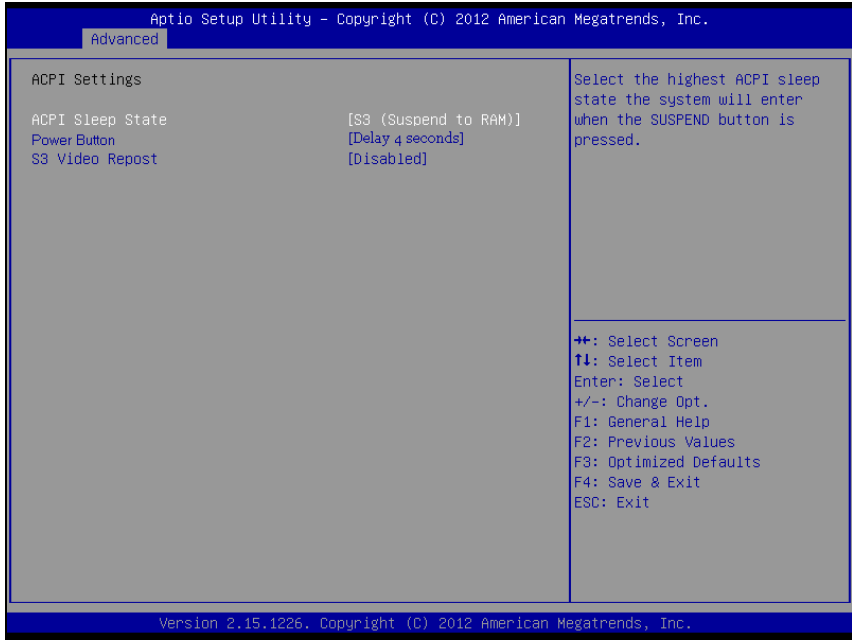

#### **ACPI settings screen**

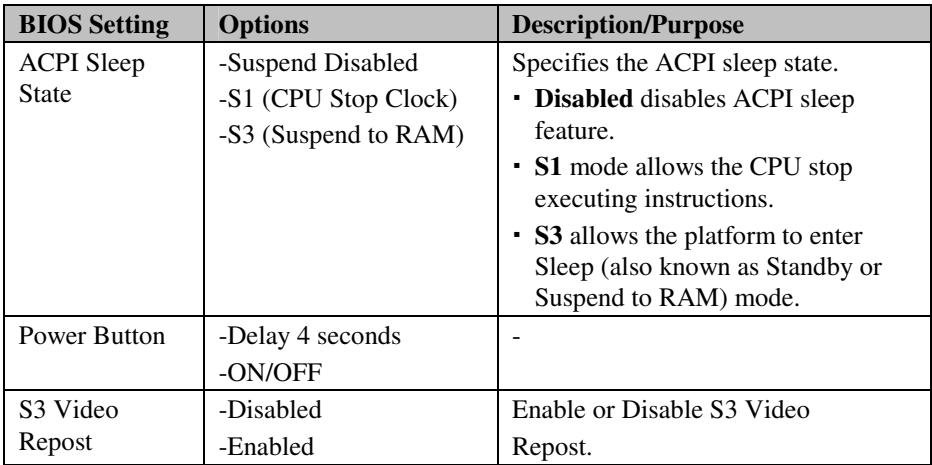

## **4-4-2. CPU Configuration**

| Advanced                                                                                                    | Aptio Setup Utility – Copyright $(C)$ 2012 American Megatrends, Inc.    |                                                                                                    |
|----------------------------------------------------------------------------------------------------|-------------------------------------------------------------------------|----------------------------------------------------------------------------------------------------|
| CPU Configuration                                                                                                    |                                                                         | Enabled for Windows XP and<br>Linux (OS optimized for                                                         |
| Processor Type<br>Intel(R) Atom(TM) CPU N2600 @ 1.60GHz                                                                       |                                                                         | Hyper-Threading Technology)<br>and Disabled for other OS (OS<br>not optimized for                             |
| <b>EMT64</b><br>Processor Speed<br>System Bus Speed<br>Ratio Status<br>Actual Ratio<br>Sustem Bus Speed<br>Processor Stepping | Supported<br>1600 MHZ<br>400 MHZ<br>16<br><b>16</b><br>400 MHz<br>30661 | Hyper–Threading Technology).                                                                                  |
| Microcode Revision<br>1.1 Cache RAM<br>L2 Cache RAM<br>Processor Core<br>Hyper-Threading                                      | 269<br>$2x56$ $k$<br>2x512 k<br>Dual<br>Supported                       | <b>**:</b> Select Screen<br><b>↑↓:</b> Select Item<br>Enter: Select<br>$+/-:$ Change Opt.<br>F1: General Help |
| Hyper-Threading                                                                                                    | [Enabled]                                                               | F2: Previous Values<br>F3: Optimized Defaults<br>F4: Save & Exit<br>ESC: Exit                                 |
|                                                                                                    | Version 2.15.1226. Copyright (C) 2012 American Megatrends, Inc.         |                                                                                                    |

**CPU configuration screen** 

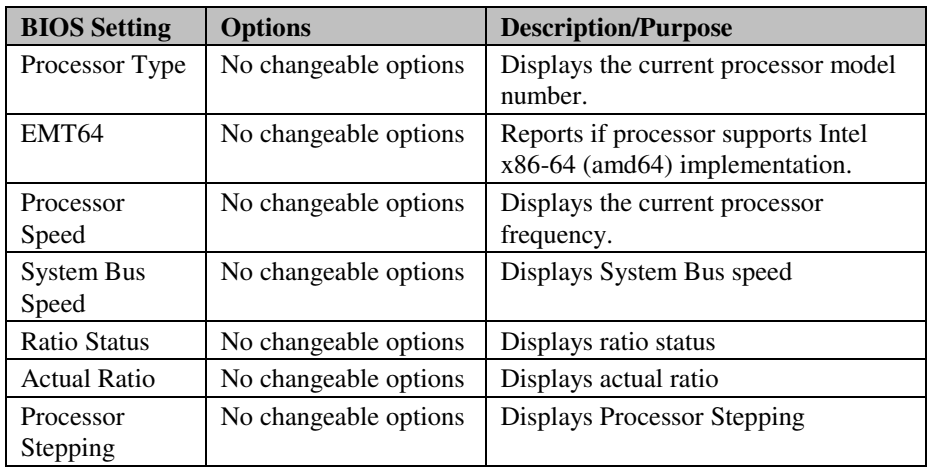

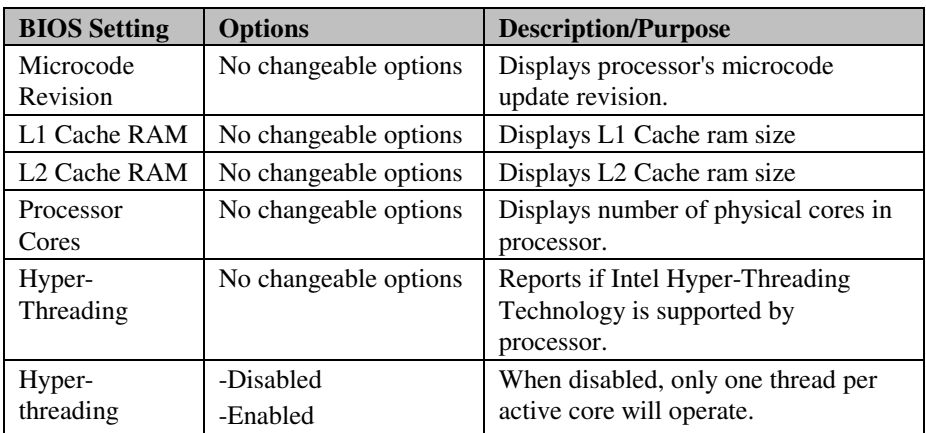

## **4-4-3. IDE Configuration**

| Advanced                         | Aptio Setup Utility – Copyright (C) 2012 American Megatrends, Inc. |                                                                                                    |
|----------------------------------|--------------------------------------------------------------------|----------------------------------------------------------------------------------------------------|
| SATA PortO<br>SATA Port1         | Not Present<br>Not Present                                         | SATA Ports (0-3) Device Names<br>if Present and Enabled.                                                                                                    |
| SATA Controller(s)               | [Enabled]                                                          |                                                                                                    |
| Configure SATA as                | [IDE]                                                              |                                                                                                    |
| Misc Configuration for hard disk |                                                                    |                                                                                                    |
|                                  |                                                                    | <b>++:</b> Select Screen<br>↑↓: Select Item<br>Enter: Select<br>$+/-:$ Change Opt.<br>F1: General Help<br>F2: Previous Values<br>F3: Optimized Defaults<br>F4: Save & Exit<br>ESC: Exit |
|                                  | Version 2.15.1226. Copyright (C) 2012 American Megatrends, Inc.    |                                                                                                    |

**IDE Configuration screen** 

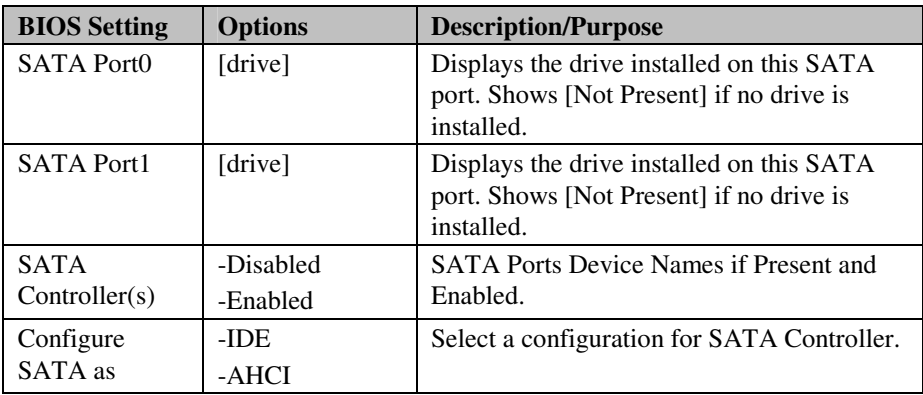

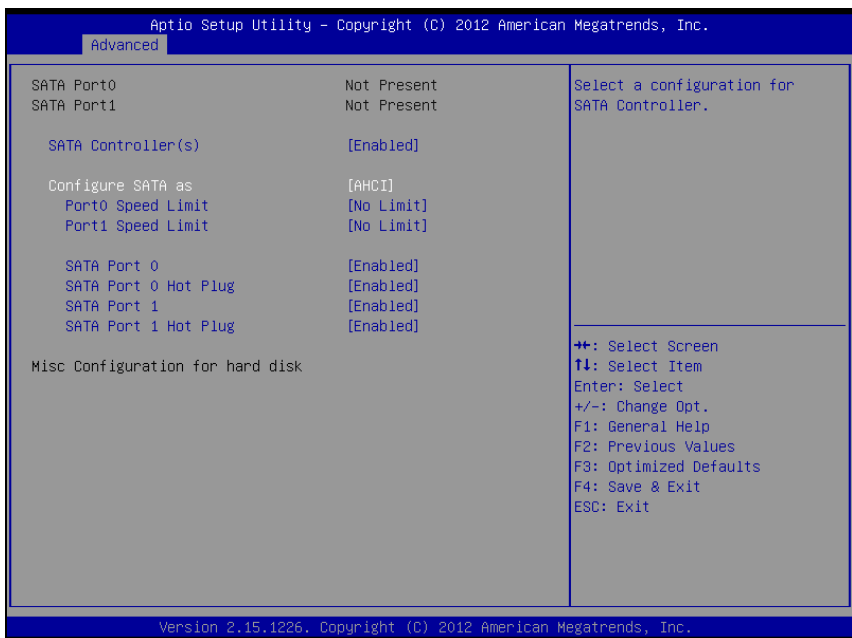

**AHCI screen** 

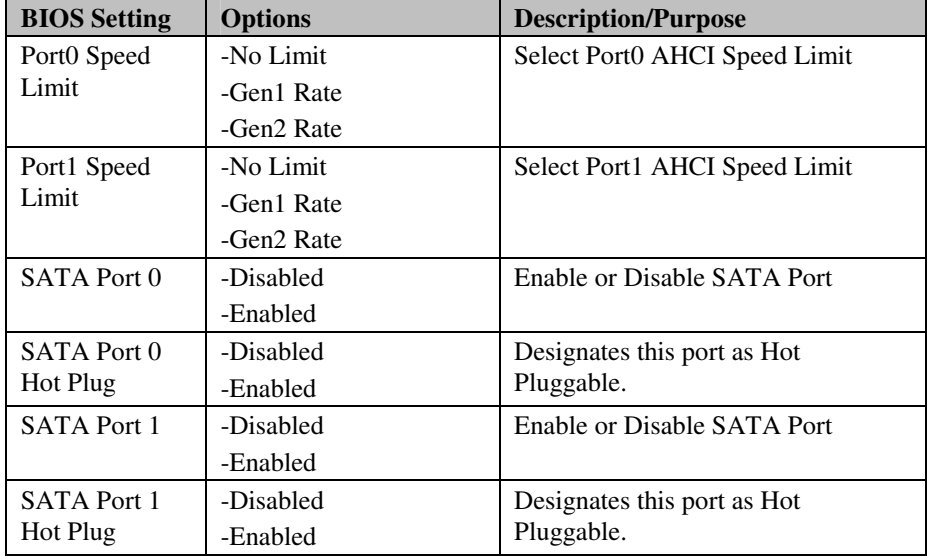

### **4-4-4. USB Configuration**

| Advanced                                                    | Aptio Setup Utility – Copyright (C) 2012 American Megatrends, Inc. |                                                                                                    |
|-------------------------------------------------------------|--------------------------------------------------------------------|----------------------------------------------------------------------------------------------------|
| USB Configuration                                           |                                                                    | Enables Legacy USB support.<br>AUTO option disables legacy                                                                                                    |
| USB Devices:<br>1 Drive, 1 Keyboard, 1 Hub                  |                                                                    | support if no USB devices are<br>connected. DISABLE option will<br>keep USB devices available                                                                                                    |
| Legacy USB Support<br>EHCI Hand-off                         | [Enabled]<br>[Disabled]                                            | only for EFI applications.                                                                                                    |
| USB hardware delays and time-outs:<br>USB transfer time-out | $[20 \text{ sec}]$                                                 |                                                                                                    |
| Device reset time-out<br>Device power-up delay              | $[20 \text{ sec}]$<br>[Auto]                                       |                                                                                                    |
| Mass Storage Devices:<br>Generic STORAGE DEVICE 0.01        | [Auto]                                                             | <b>**:</b> Select Screen<br><b>↑↓:</b> Select Item<br>Enter: Select<br>$+/-:$ Change Opt.<br>F1: General Help<br><b>F2: Previous Values</b><br>F3: Optimized Defaults<br>F4: Save & Exit<br>ESC: Exit |
|                                                             | Version 2.15.1226. Copyright (C) 2012 American Megatrends, Inc.    |                                                                                                    |

**USB configuration screen** 

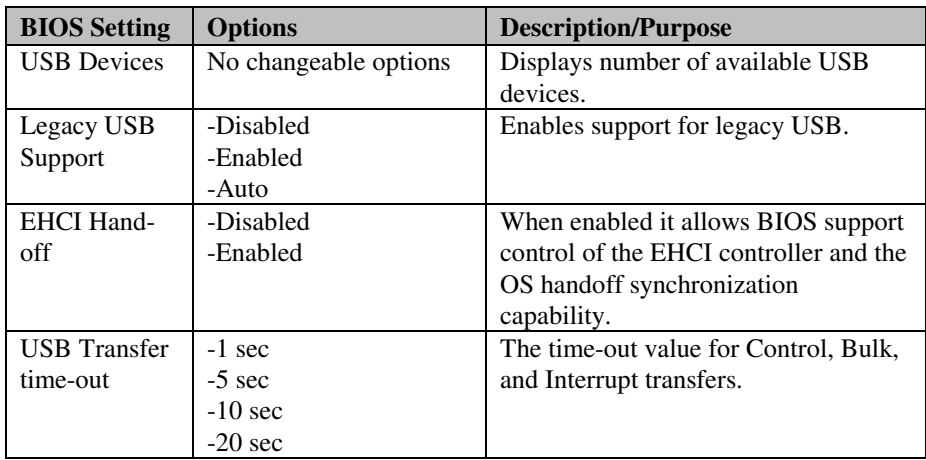

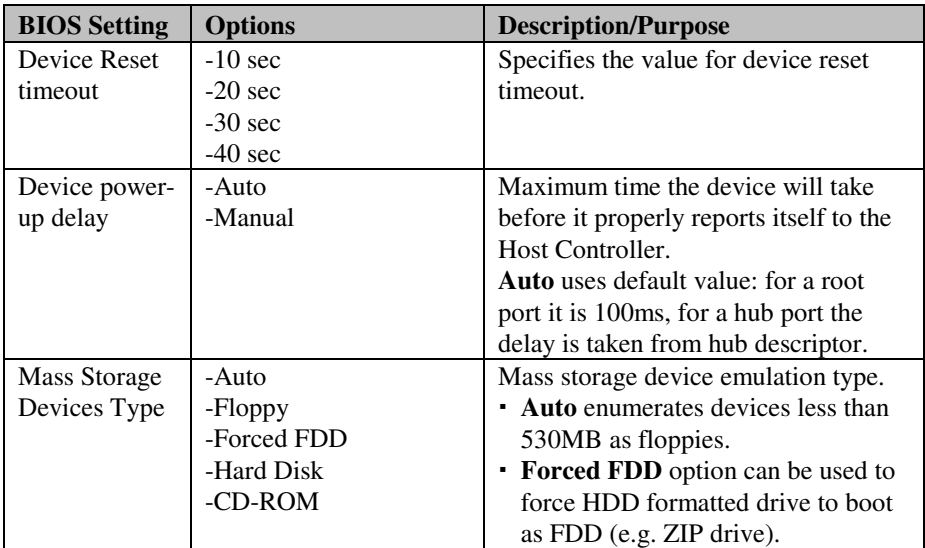

### **4-4-5. NCT6106D Super IO Configuration**

| Advanced                                                                                                    | Aptio Setup Utility – Copyright (C) 2012 American Megatrends, Inc. |                                                                                                    |
|----------------------------------------------------------------------------------------------------|--------------------------------------------------------------------|----------------------------------------------------------------------------------------------------|
| NCT6106D Super IO Configuration<br>NCT6106D Super IO Chip                                                                | <b>NCT6106D</b>                                                    | Set Parameters of Serial Port<br>O (CDMA)                                                                                                    |
| Serial Port 0 Configuration<br>Serial Port 1 Configuration<br>Serial Port 2 Configuration<br>Serial Port 3 Configuration |                                                                    | <b>++:</b> Select Screen<br><b>14:</b> Select Item<br>Enter: Select<br>$+/-:$ Change Opt.<br>F1: General Help<br>F2: Previous Values<br>F3: Optimized Defaults<br>F4: Save & Exit<br>ESC: Exit |
|                                                                                                    | Version 2.15.1226. Copyright (C) 2012 American Megatrends, Inc.    |                                                                                                    |

**NCT6106D Super IO Configuration screen** 

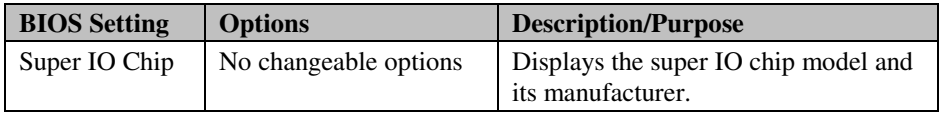

|             | Advanced                    | Aptio Setup Utility – Copyright (C) 2012 American Megatrends, Inc. |                                                        |
|-------------|-----------------------------|--------------------------------------------------------------------|--------------------------------------------------------|
|             | Serial Port O Configuration |                                                                    | Enable or Disable Serial Port<br>(COM)                 |
| Serial Port | Device Settings             | [Enabled]<br>IO=3F8h; IRO=4;                                       |                                                        |
|             | Change Settings             | [Auto]                                                             |                                                        |
|             |                             |                                                                    |                                                        |
|             |                             |                                                                    |                                                        |
|             |                             |                                                                    | <b>++:</b> Select Screen                               |
|             |                             |                                                                    | 14: Select Item<br>Enter: Select<br>$+/-:$ Change Opt. |
|             |                             |                                                                    | F1: General Help<br>F2: Previous Values                |
|             |                             |                                                                    | F3: Optimized Defaults<br>F4: Save & Exit              |
|             |                             |                                                                    | ESC: Exit                                              |
|             |                             |                                                                    |                                                        |
|             |                             |                                                                    |                                                        |
|             |                             | Version 2.15.1226. Copyright (C) 2012 American Megatrends, Inc.    |                                                        |

**Serial Port 0 Configuration screen** 

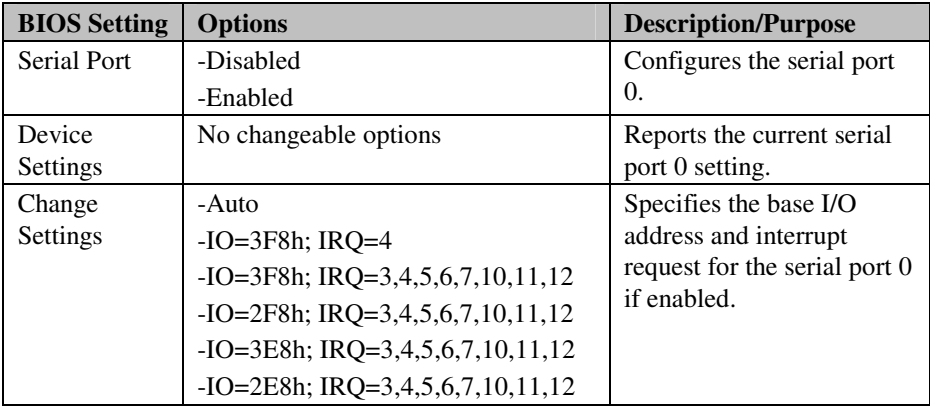

|             | Aptio Setup Utility - Copyright (C) 2012 American Megatrends, Inc.<br>Advanced |                                                                 |                                                         |
|-------------|--------------------------------------------------------------------------------|-----------------------------------------------------------------|---------------------------------------------------------|
|             | Serial Port 1 Configuration                                                    |                                                                 | Enable or Disable Serial Port<br>(COM)                  |
| Serial Port | Device Settings                                                                | [Enabled]<br>IO=2F8h; IRQ=3;                                    |                                                         |
|             | Change Settings                                                                | [Auto]                                                          |                                                         |
|             |                                                                                |                                                                 |                                                         |
|             |                                                                                |                                                                 |                                                         |
|             |                                                                                |                                                                 | <b>++:</b> Select Screen<br>14: Select Item             |
|             |                                                                                |                                                                 | Enter: Select<br>$+/-:$ Change Opt.<br>F1: General Help |
|             |                                                                                |                                                                 | F2: Previous Values<br>F3: Optimized Defaults           |
|             |                                                                                |                                                                 | F4: Save & Exit<br>ESC: Exit                            |
|             |                                                                                |                                                                 |                                                         |
|             |                                                                                | Version 2.15.1226. Copyright (C) 2012 American Megatrends, Inc. |                                                         |

**Serial Port 1 Configuration screen** 

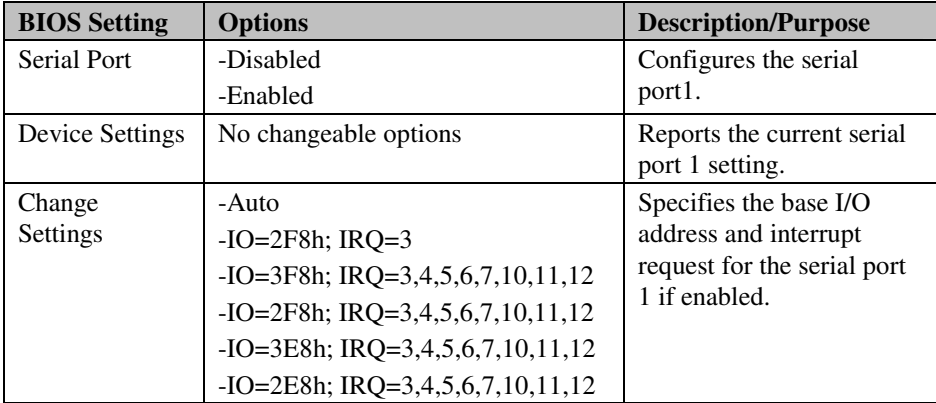

|             | Aptio Setup Utility – Copyright (C) 2012 American Megatrends, Inc.<br>Advanced |                              |                                                                                                    |
|-------------|--------------------------------------------------------------------------------|------------------------------|----------------------------------------------------------------------------------------------------|
|             | Serial Port 2 Configuration                                                    |                              | Enable or Disable Serial Port<br>(COM)                                                                 |
| Serial Port | Device Settings                                                                | [Enabled]<br>IO=3E8h; IRQ=6; |                                                                                                    |
|             | Change Settings                                                                | [Auto]                       |                                                                                                    |
|             |                                                                                |                              |                                                                                                    |
|             |                                                                                |                              |                                                                                                    |
|             |                                                                                |                              | <b>++:</b> Select Screen<br>14: Select Item<br>Enter: Select<br>$+/-:$ Change Opt.<br>F1: General Help |
|             |                                                                                |                              | F2: Previous Values<br>F3: Optimized Defaults<br>F4: Save & Exit<br>ESC: Exit                          |
|             |                                                                                |                              |                                                                                                    |
|             | Version 2.15.1226. Copyright (C) 2012 American Megatrends, Inc.                |                              |                                                                                                    |

**Serial Port 2 Configuration screen** 

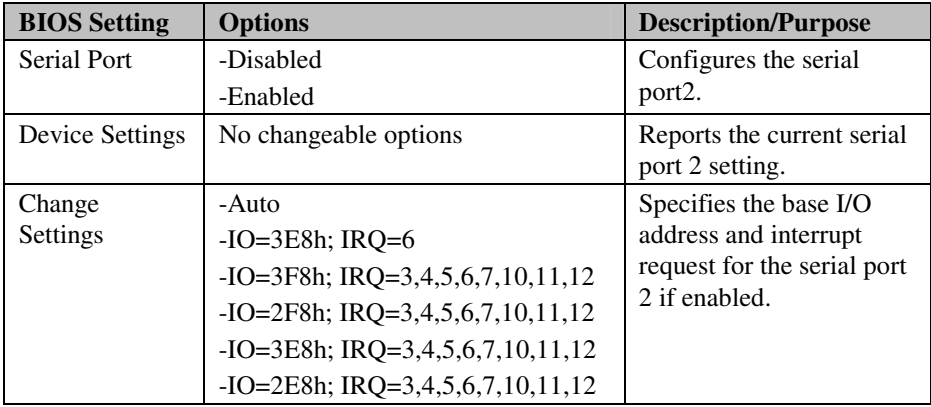

|             | Aptio Setup Utility – Copyright (C) 2012 American Megatrends, Inc.<br>Advanced |                              |                                                                                                    |
|-------------|--------------------------------------------------------------------------------|------------------------------|----------------------------------------------------------------------------------------------------|
|             | Serial Port 3 Configuration                                                    |                              | Enable or Disable Serial Port<br>(COM)                                                                                                    |
| Serial Port | Device Settings                                                                | [Enabled]<br>IO=2E8h; IRQ=7; |                                                                                                    |
|             | Change Settings                                                                | [Auto]                       |                                                                                                    |
|             |                                                                                |                              |                                                                                                    |
|             |                                                                                |                              |                                                                                                    |
|             |                                                                                |                              | <b>++:</b> Select Screen<br><b>↑↓:</b> Select Item<br>Enter: Select<br>$+/-:$ Change Opt.<br>F1: General Help<br>F2: Previous Values<br>F3: Optimized Defaults<br>F4: Save & Exit<br>ESC: Exit |
|             | Version 2.15.1226. Copyright (C) 2012 American Megatrends, Inc.                |                              |                                                                                                    |

**Serial Port 3 Configuration screen** 

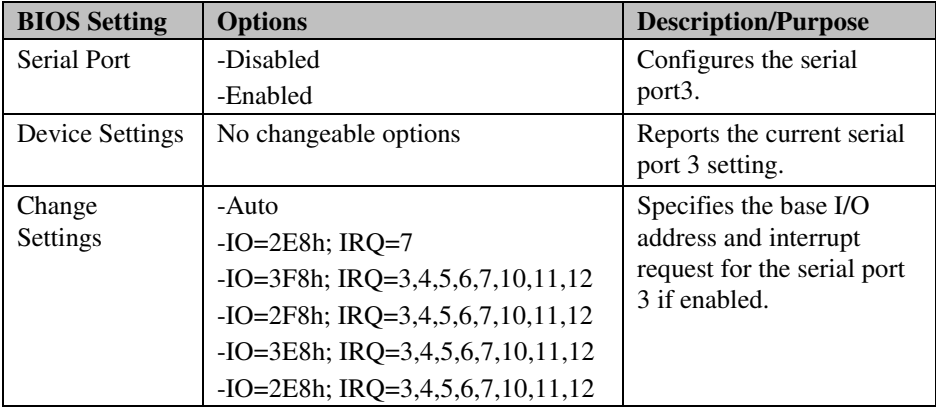

#### **4-4-6. Hardware Monitor**

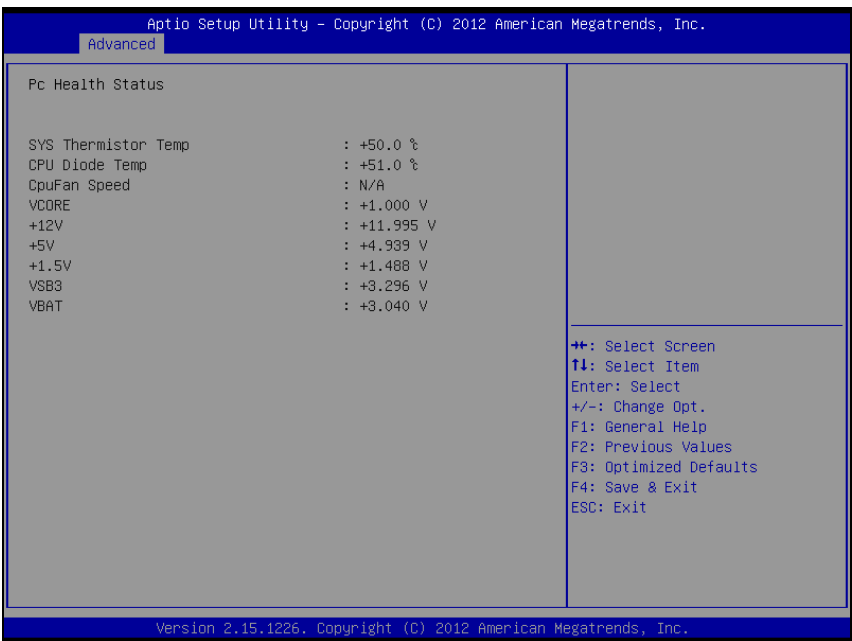

#### **Hardware monitor screen**

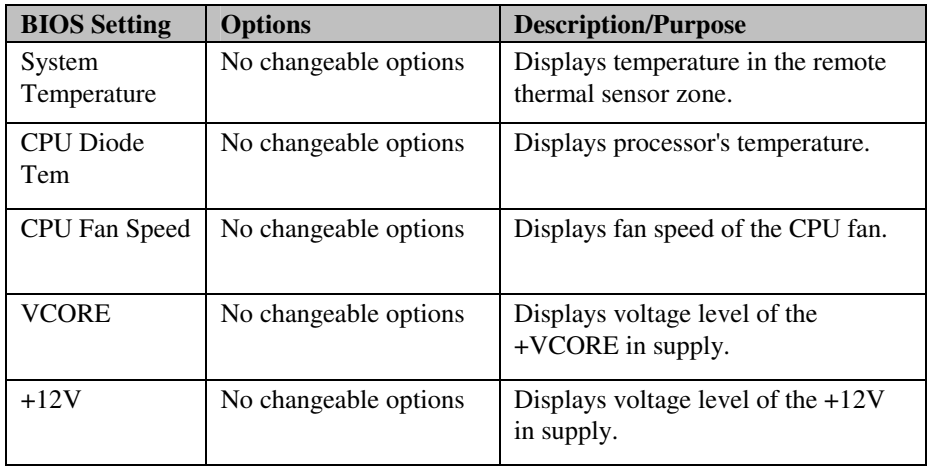

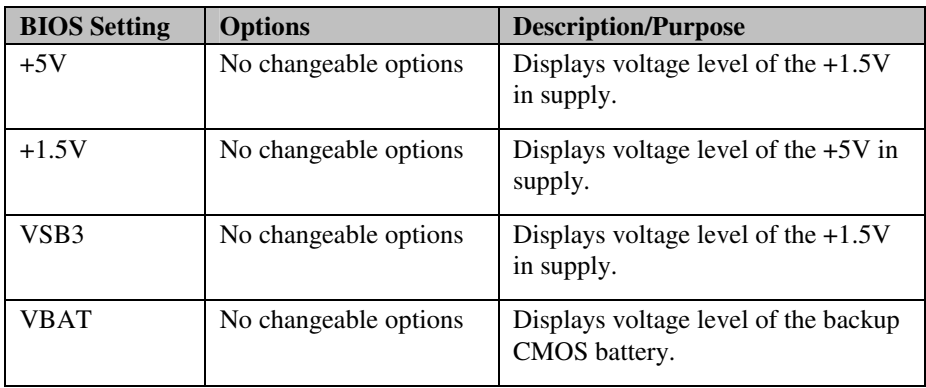

## **4-4-7. Watchdog Configuration**

| Advanced                         | Aptio Setup Utility - Copyright (C) 2009 American Megatrends, Inc. |                                                                                                    |
|----------------------------------|--------------------------------------------------------------------|----------------------------------------------------------------------------------------------------|
| W83627UHG Watchdog Configuration |                                                                    | Minute or Second for unit                                                                                                    |
| TimeSelector<br>TimeOut          | [Second]<br>$\Omega$                                               |                                                                                                    |
|                                  |                                                                    | <b>**:</b> Select Screen<br>↑↓: Select Item<br>Enter: Select<br>$+/-:$ Change Opt.<br>F1: General Help<br>F2: Previous Values<br>F3: Optimized Defaults<br>F4: Save ESC: Exit |
|                                  |                                                                    | Version: B8110TOE 2.00.1201. Copyright (C) 2009 American Megatrends, Inc.<br><b>B4</b>                                                                                        |

**Hardware monitor screen** 

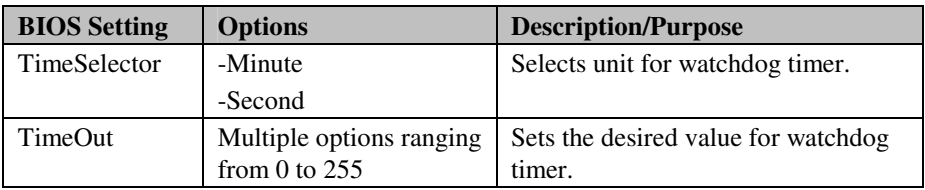
## **4-5. CHIPSET**

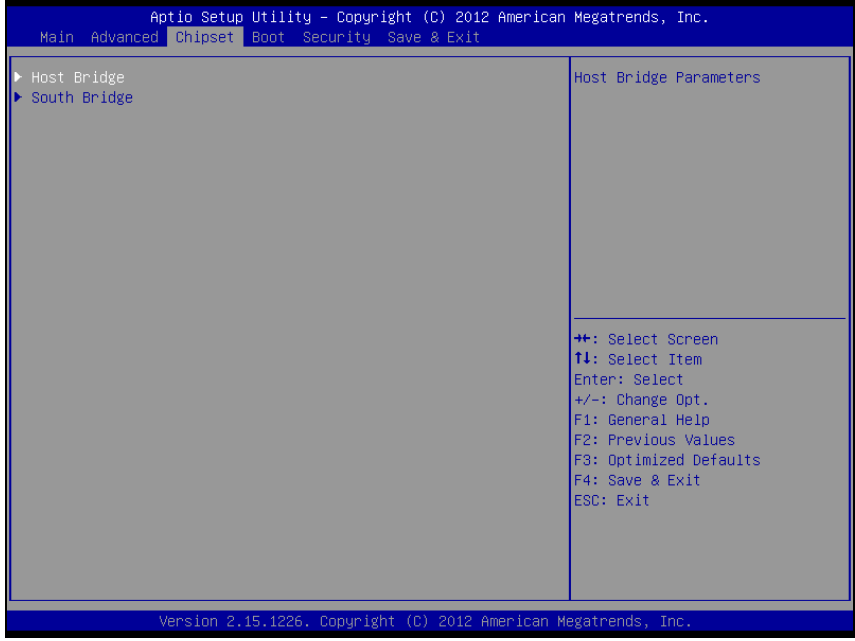

**Chipset screen** 

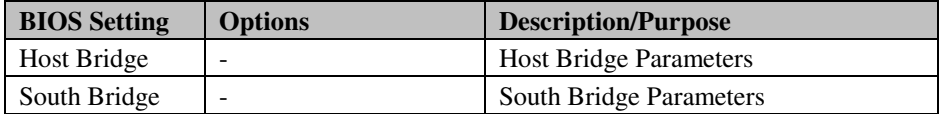

### **4-5-1. North Bridge**

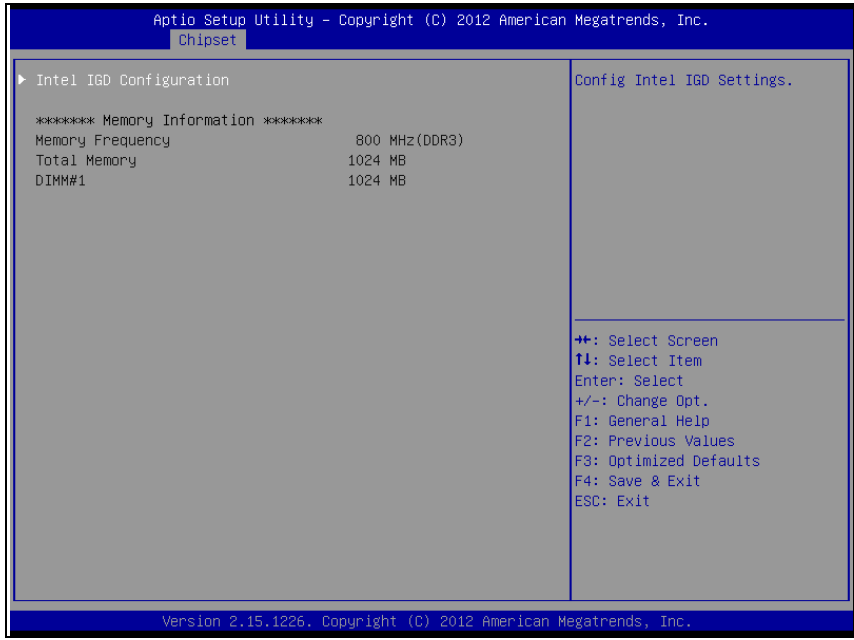

#### **North Bridge screen**

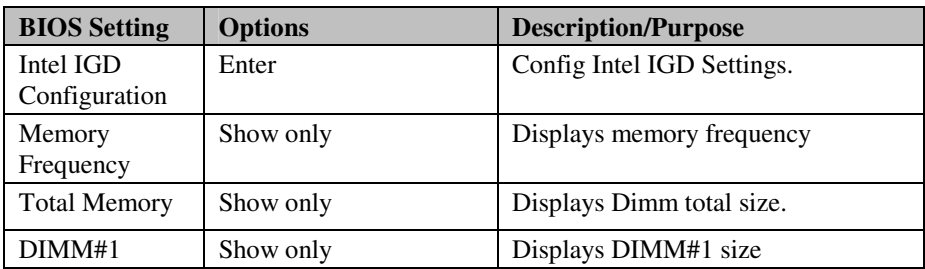

| Chipset                                                                                                    | Aptio Setup Utility – Copyright (C) 2012 American Megatrends, Inc.       |                                                                                                    |  |  |
|----------------------------------------------------------------------------------------------------|--------------------------------------------------------------------------|----------------------------------------------------------------------------------------------------|--|--|
| Intel IGD Configuration<br>Select vbios for WinXP<br>IGFX - Boot Type<br>LCD Panel Type<br>Active LFP<br>Fixed Graphics Memory Size | [Disabled]<br>[VBIOS default]<br>[800x600]<br>LVDS1<br>[LVDS]<br>[128MB] | Select the Video Device which<br>will be activated during POST.<br>This has no effect if<br>external graphics present.                                                                |  |  |
|                                                                                                    |                                                                          | <b>++:</b> Select Screen<br>14: Select Item<br>Enter: Select<br>+/-: Change Opt.<br>F1: General Help<br>F2: Previous Values<br>F3: Optimized Defaults<br>F4: Save & Exit<br>FSC: Exit |  |  |
| Version 2.15.1226. Copyright (C) 2012 American Megatrends, Inc.                                                                     |                                                                          |                                                                                                    |  |  |

**North Bridge – Intel IGD configuration screen** 

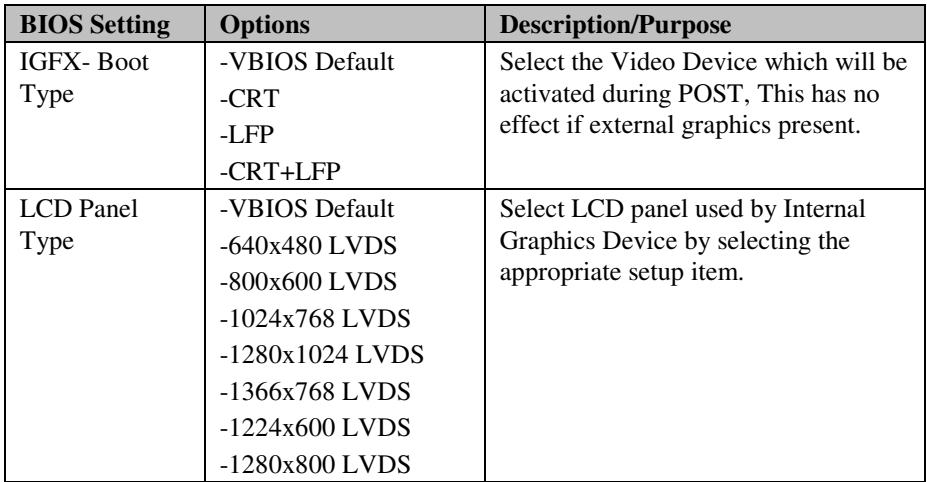

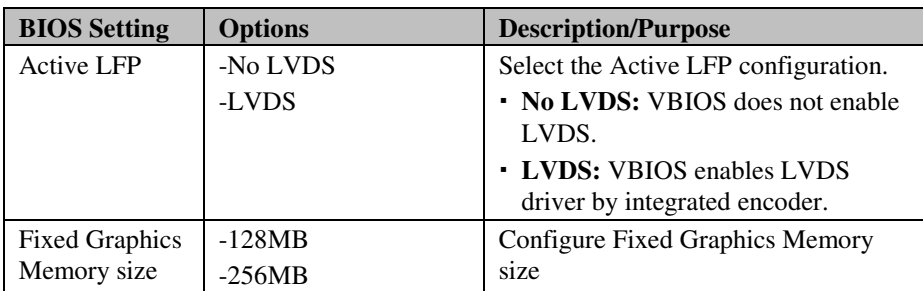

### **4-5-2. South Bridge**

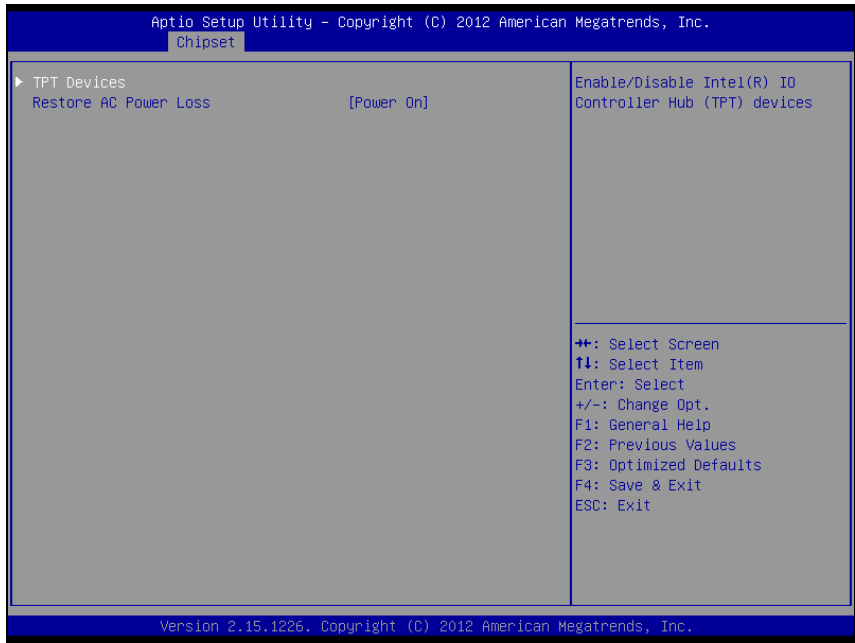

**South Bridge screen** 

| <b>BIOS Setting</b>      | <b>Options</b>           | <b>Description/Purpose</b>                                               |
|--------------------------|--------------------------|--------------------------------------------------------------------------|
| <b>TPT</b> Devices       | Enter                    | Enable/Disable Intel <sup>®</sup> IO Controller<br>Hub (TPT) Devices     |
| Restore AC<br>Power Loss | -Power Off               | Select AC power state when power is<br>re-applied after a power failure. |
|                          | -Power On<br>-Last State |                                                                          |

| USB 2.0(EHCI) Support |                                                                 |                                                                                                    |
|-----------------------|-----------------------------------------------------------------|----------------------------------------------------------------------------------------------------|
|                       | [Enabled]                                                       | Enable or Disable USB 2.0<br>(EHCI) Support.                                                                                                    |
|                       | Version 2.15.1226. Copyright (C) 2012 American Megatrends, Inc. | <b>++:</b> Select Screen<br>14: Select Item<br>Enter: Select<br>$+/-:$ Change Opt.<br>F1: General Help<br>F2: Previous Values<br>F3: Optimized Defaults<br>F4: Save & Exit<br>ESC: Exit |

**Southbridge – USB configuration screen** 

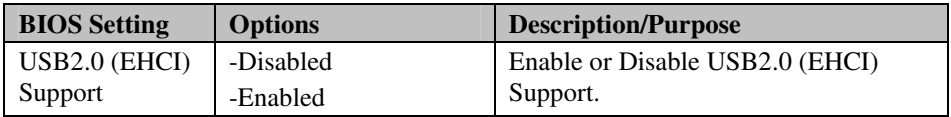

## **4-6. BOOT**

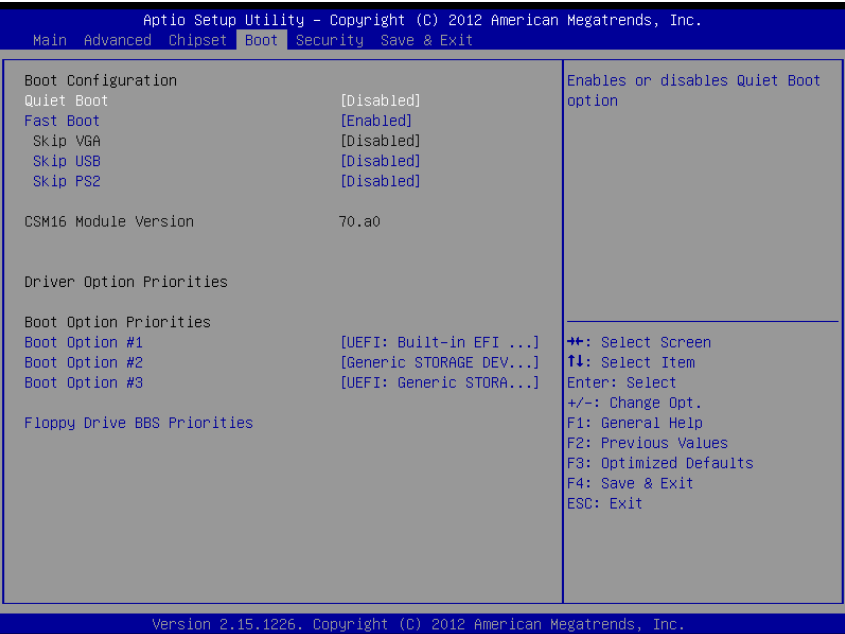

#### **Boot screen**

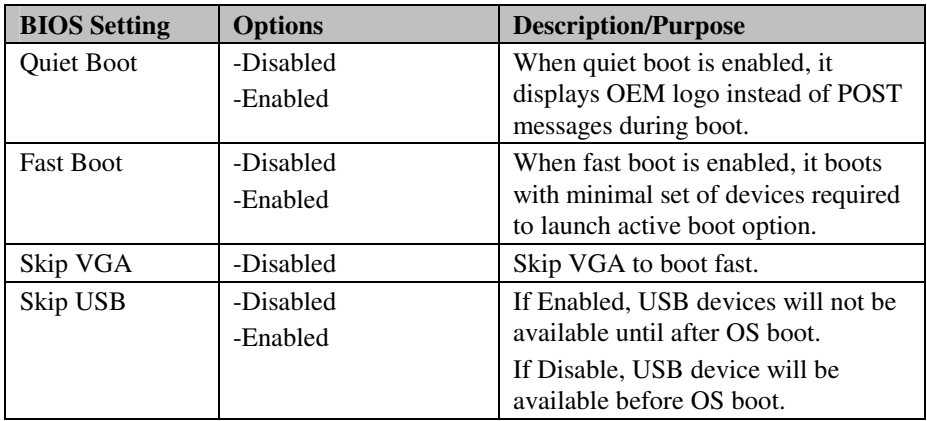

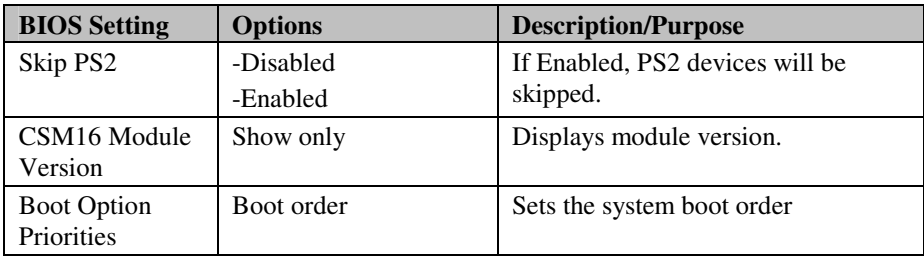

## **4-7. SECURITY**

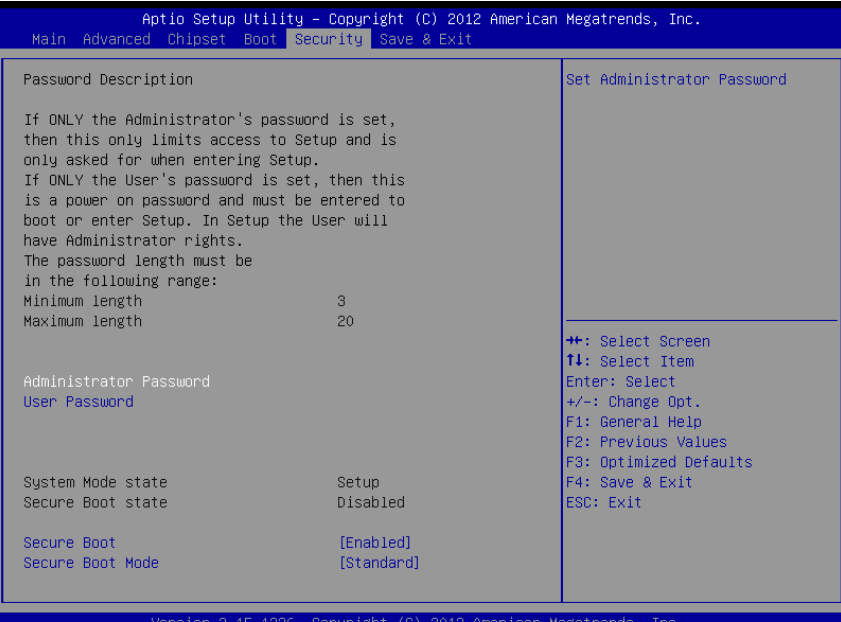

#### **Security screen**

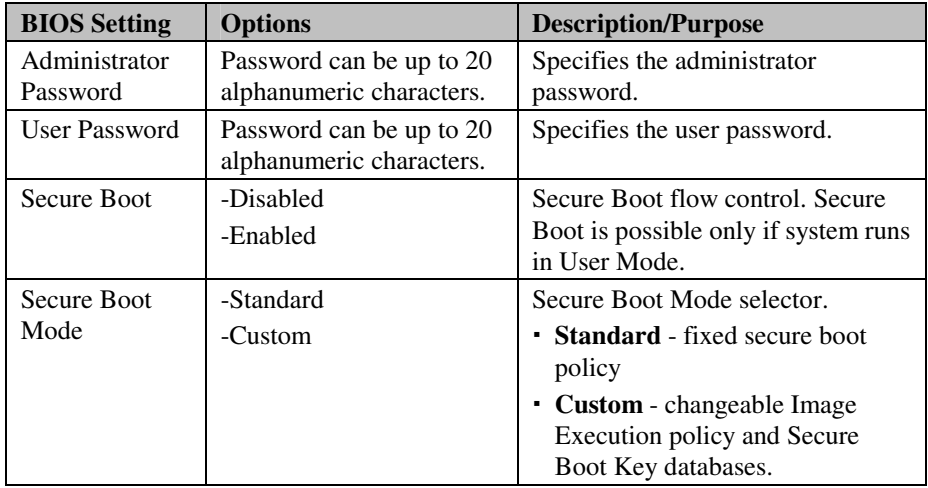

## **4-8. SAVE & EXIT**

| Aptio Setup Utility – Copyright (C) 2012 American Megatrends, Inc.<br>Main Advanced Chipset Boot Security Save & Exit |                                                                                                    |  |  |
|----------------------------------------------------------------------------------------------------|----------------------------------------------------------------------------------------------------|--|--|
| Save Changes and Exit<br>Discard Changes and Exit<br>Save Changes and Reset<br>Discard Changes and Reset              | Exit system setup after saving<br>the changes.                                                                                                    |  |  |
| Save Options<br>Save Changes<br>Discard Changes                                                                       |                                                                                                    |  |  |
| Restore Defaults<br>Save as User Defaults<br>Restore User Defaults                                                    |                                                                                                    |  |  |
| Boot Override<br>UEFI: Generic STORAGE DEVICE 0.01<br>Generic STORAGE DEVICE 0.01<br>UEFI: Built-in EFI Shell         | <b>++:</b> Select Screen<br><b>↑↓:</b> Select Item<br>Enter: Select<br>$+/-:$ Change Opt.<br>F1: General Help<br>F2: Previous Values<br>F3: Optimized Defaults<br>F4: Save & Exit<br>ESC: Exit |  |  |
| Version 2.15.1226. Copyright (C) 2012 American Megatrends, Inc.                                                       |                                                                                                    |  |  |

**Save & Exit screen** 

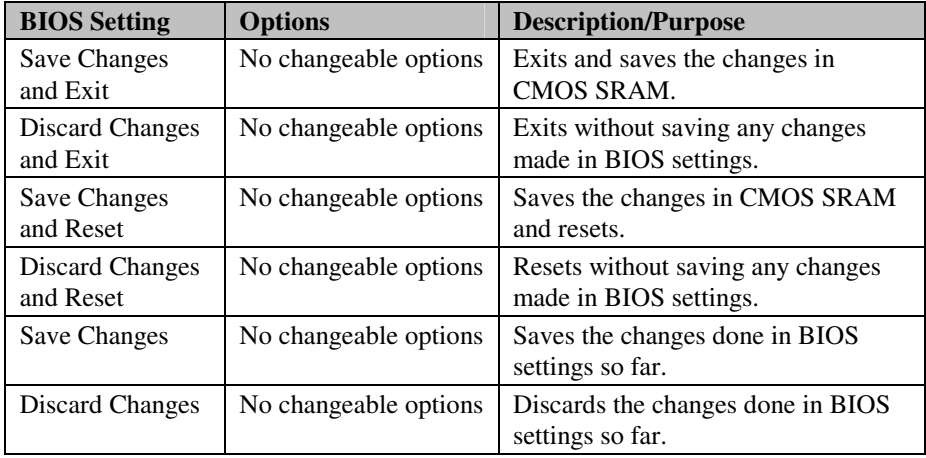

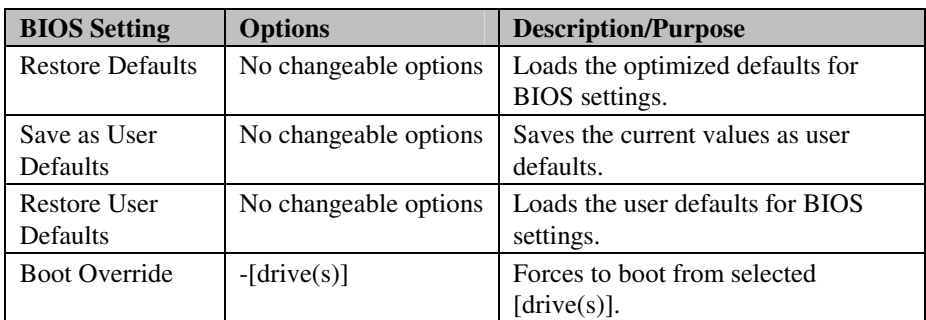

# *APPENDIX A*

## *SYSTEM ASSEMBLY*

This appendix contains the exploded diagram of theSA-5852 system.

Section includes:

Exploded Diagram for the Whole System

## **EXPLODED DIAGRAM FOR THE WHOLE SYSTEM**

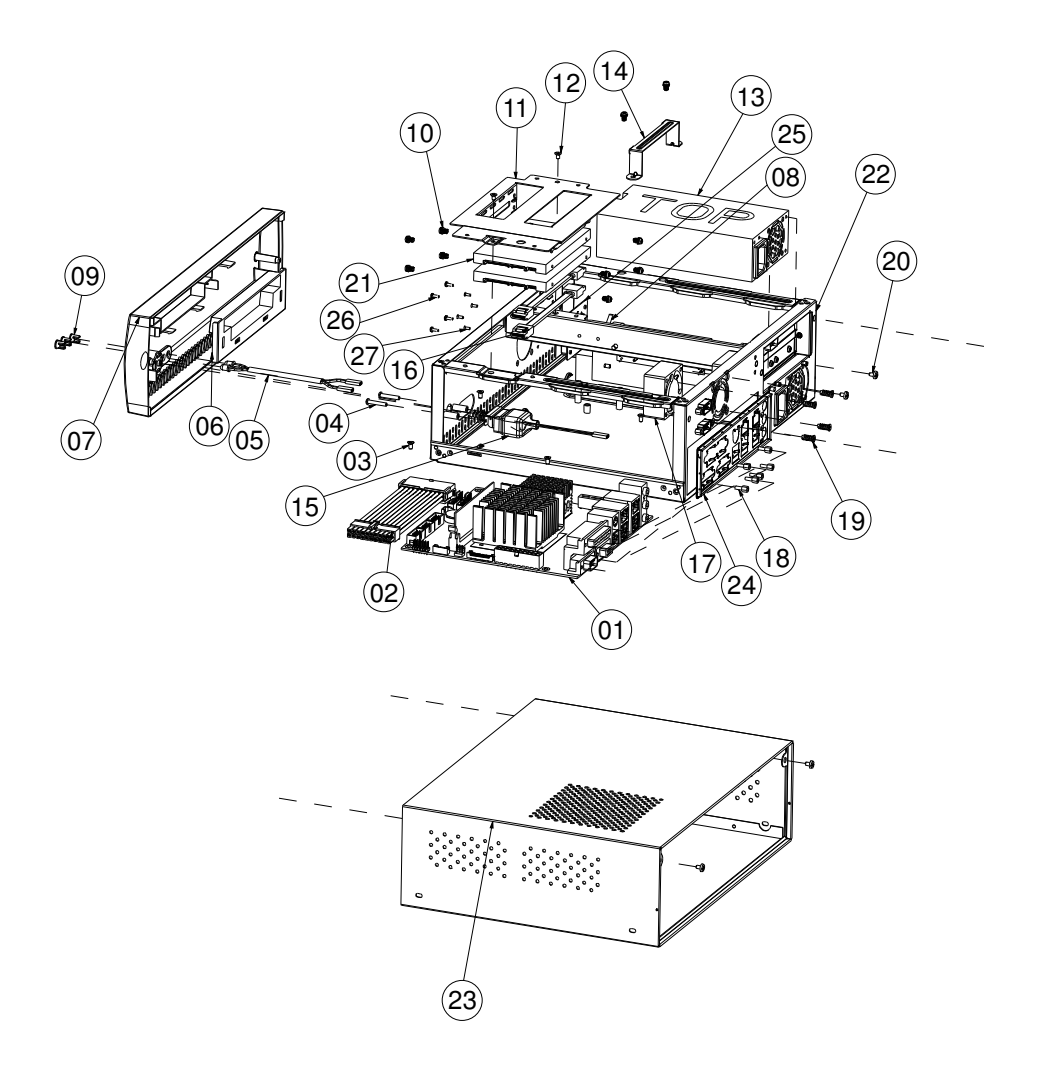

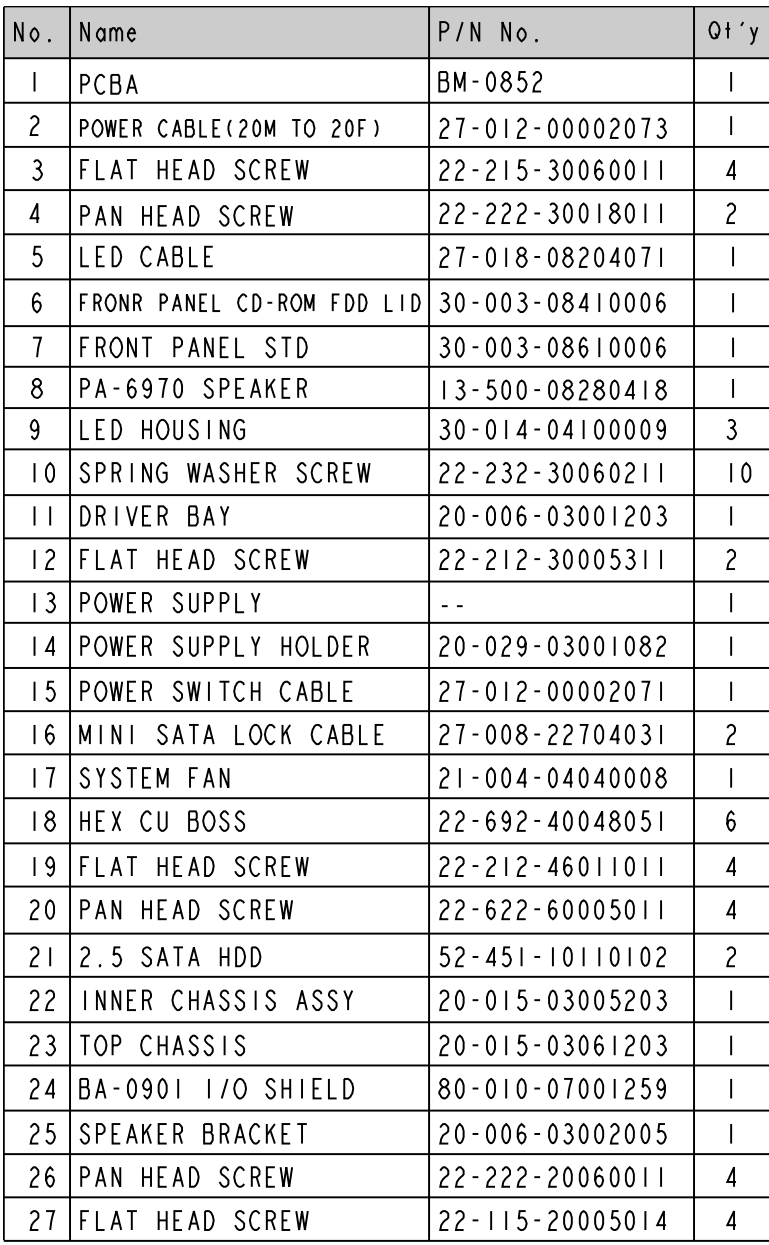

# *TECHNICAL SUMMARY*

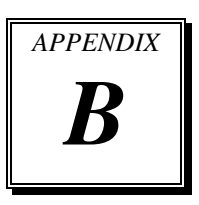

This section introduce you the maps concisely.

Sections included:

- Block Diagram
- Interrupt Map
- DMA Channel Map
- I/O Map
- Memory Map
- Watchdog Timer Configuration
- Flash BIOS Update

## **BLOCK DIAGRAM**

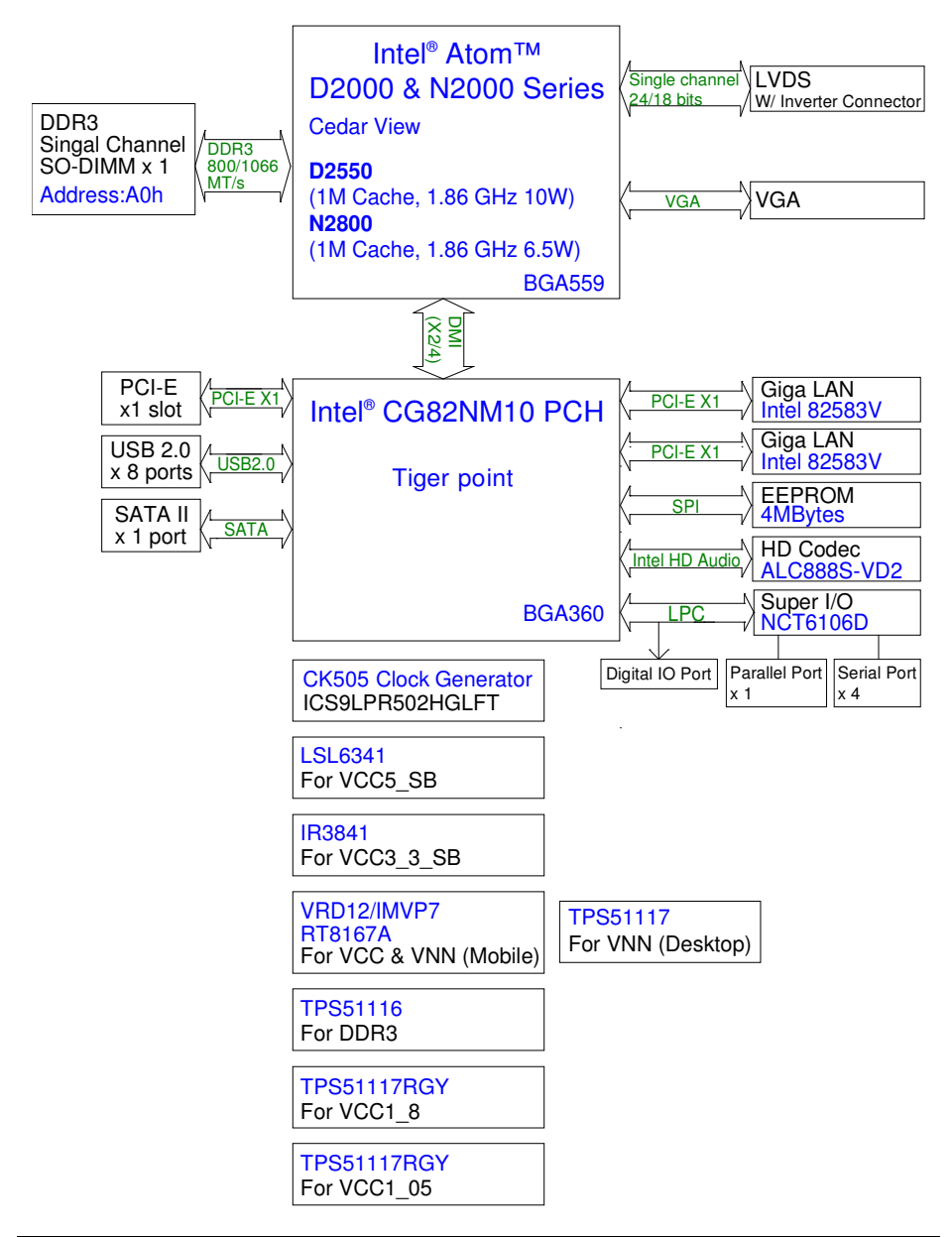

## **INTERRUPT MAP**

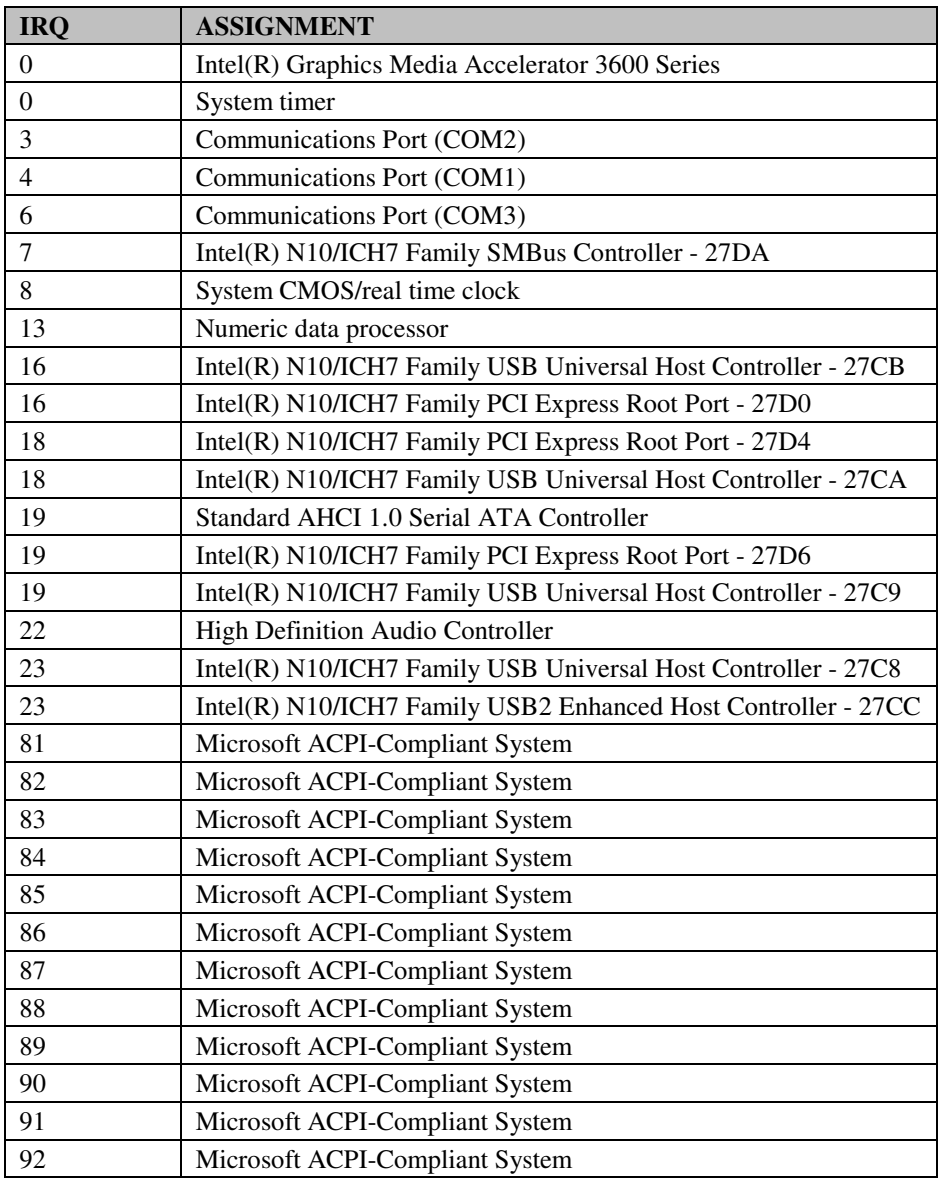

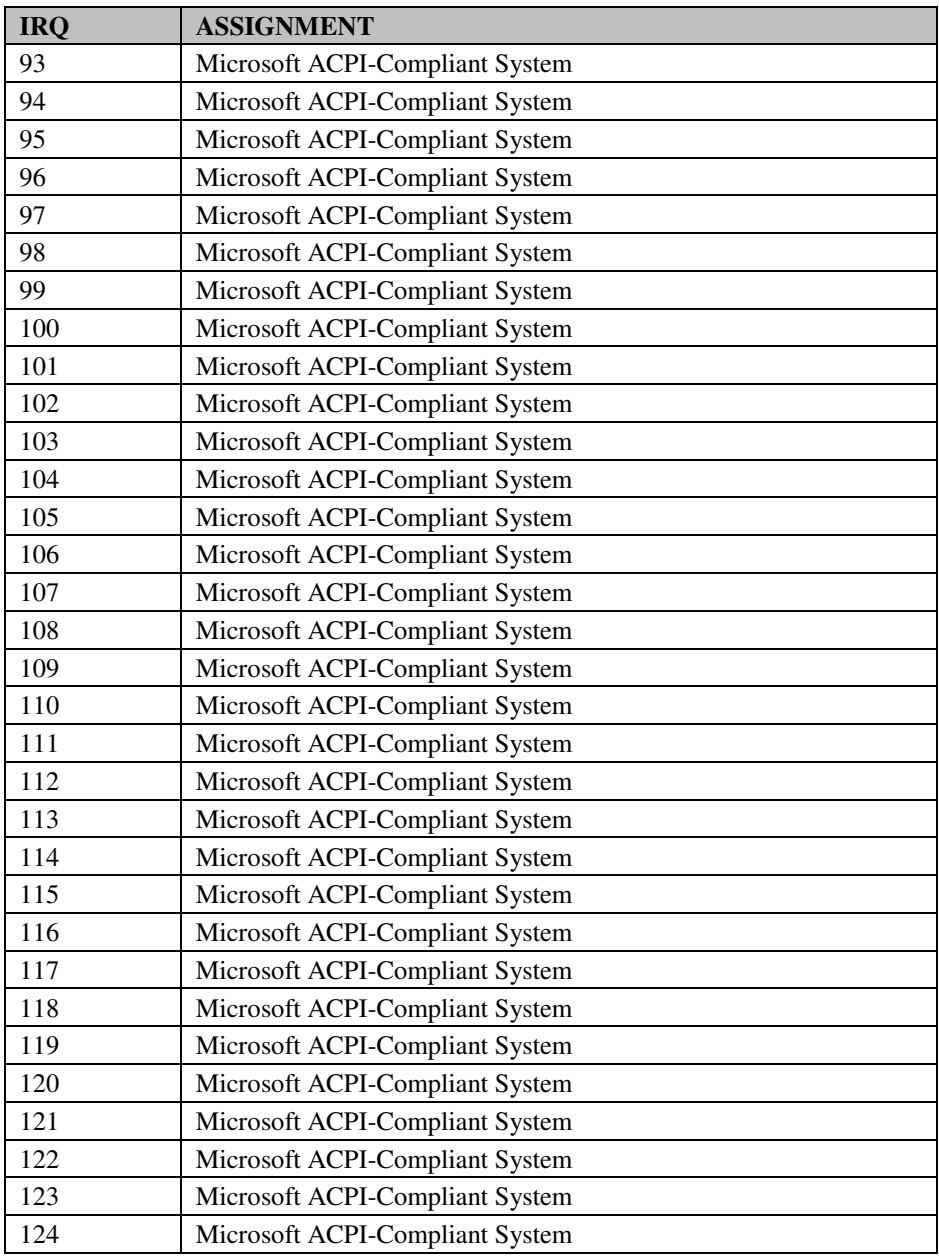

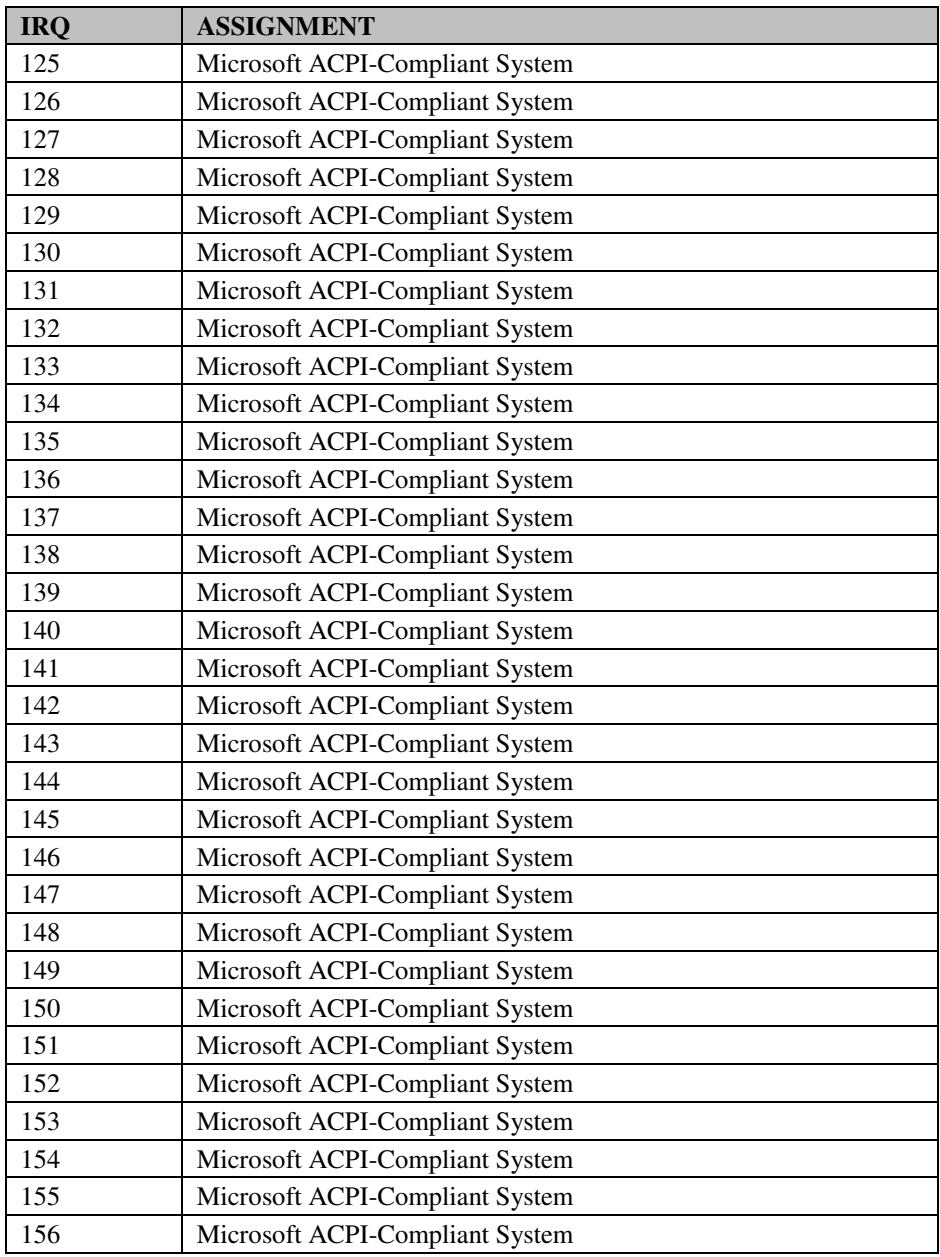

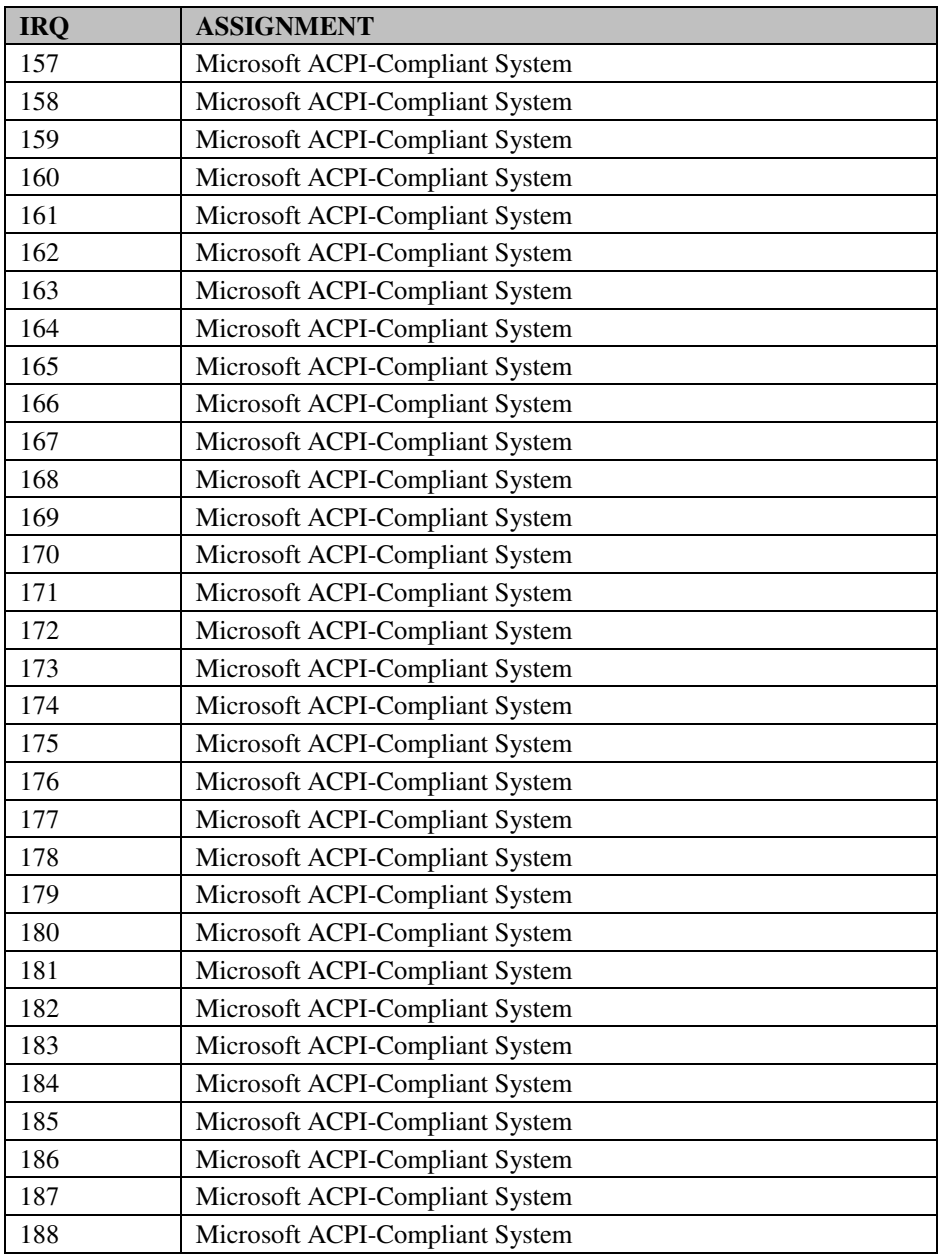

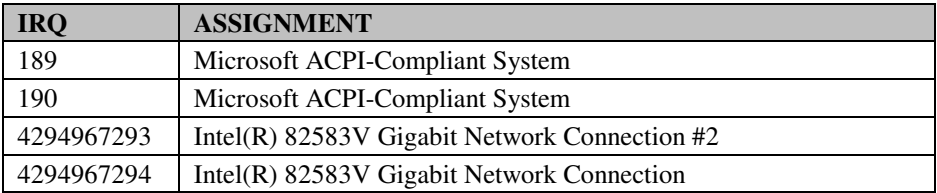

## **DMA CHANNELS MAP**

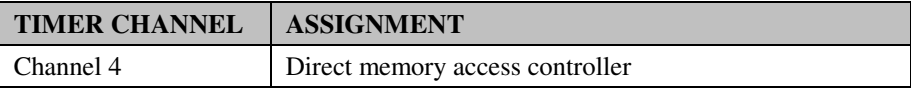

## **I/O MAP**

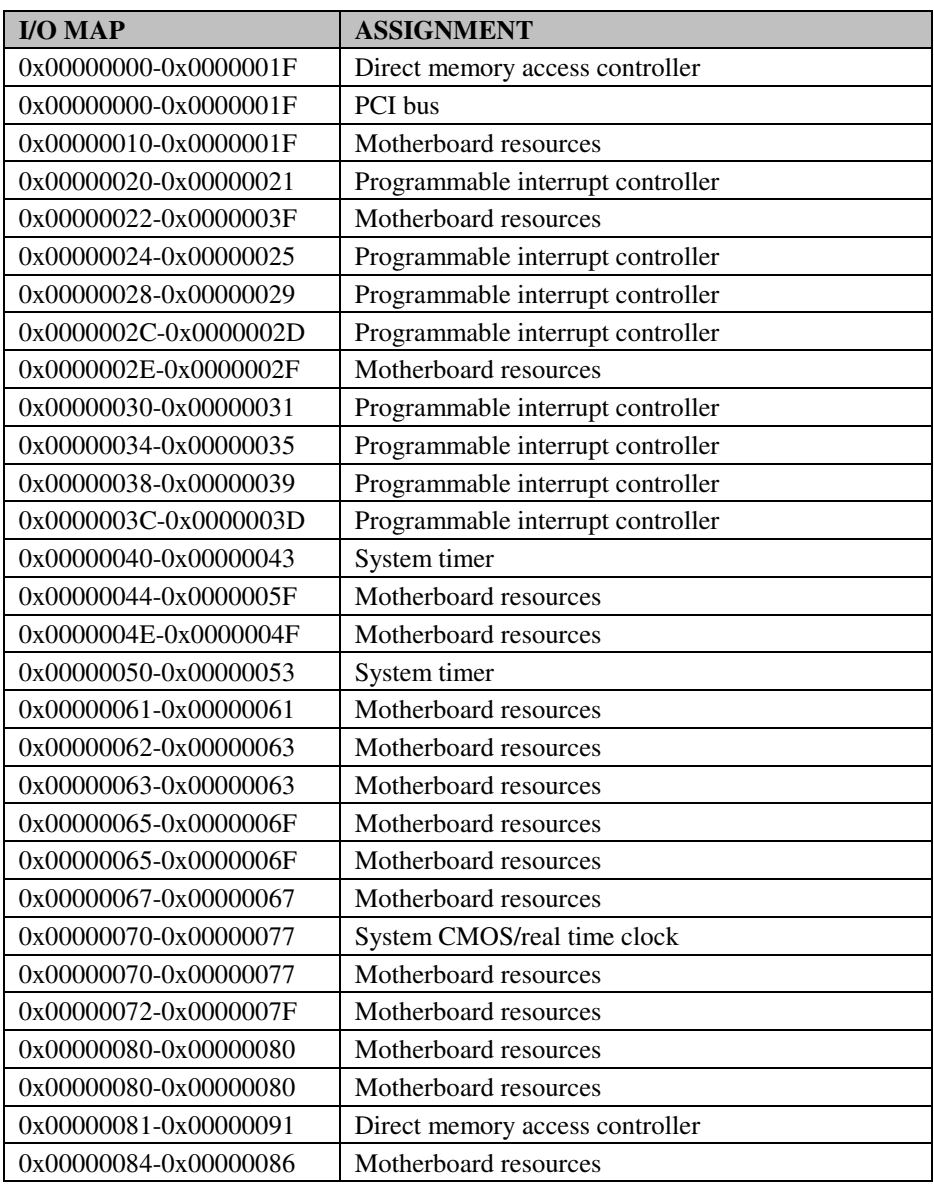

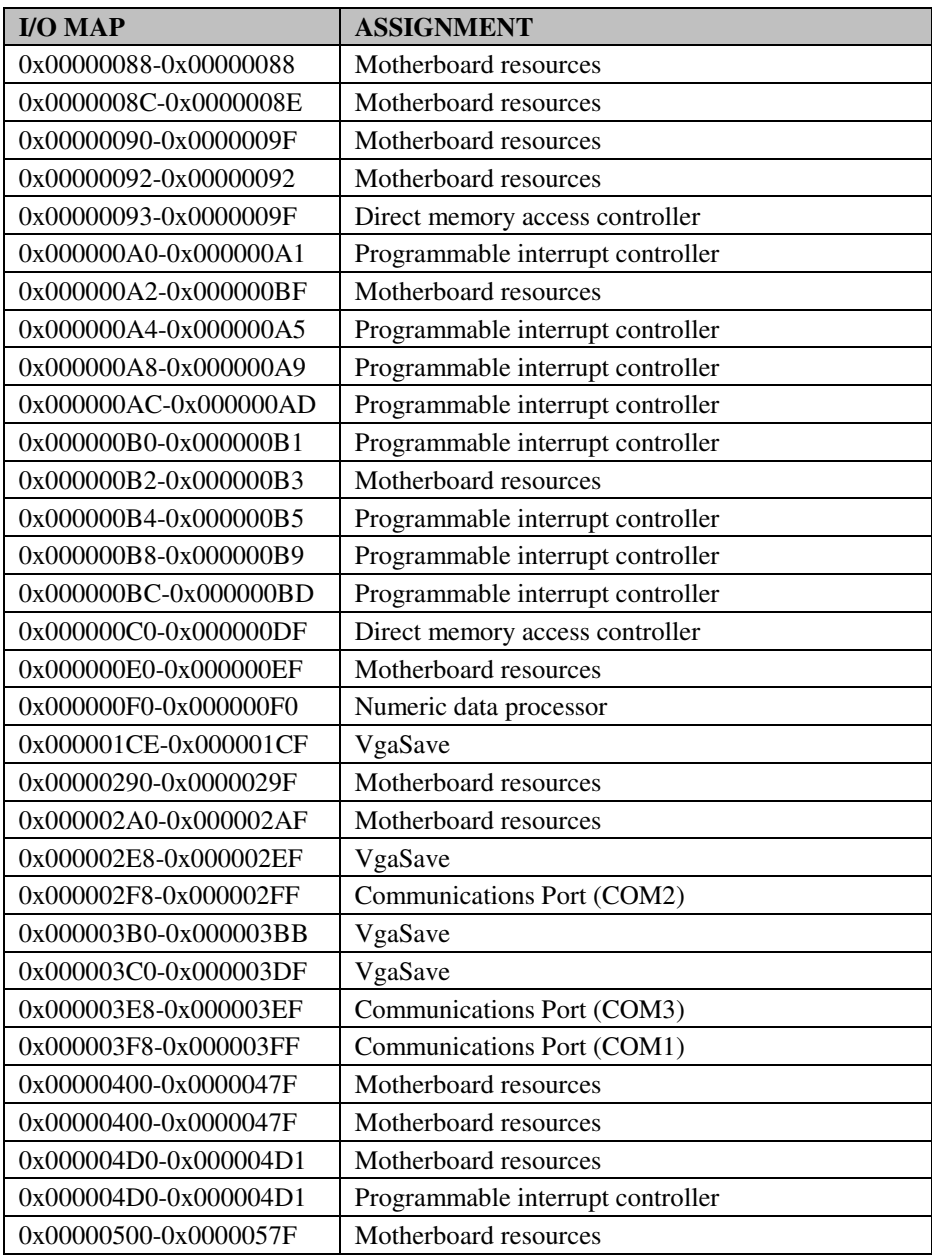

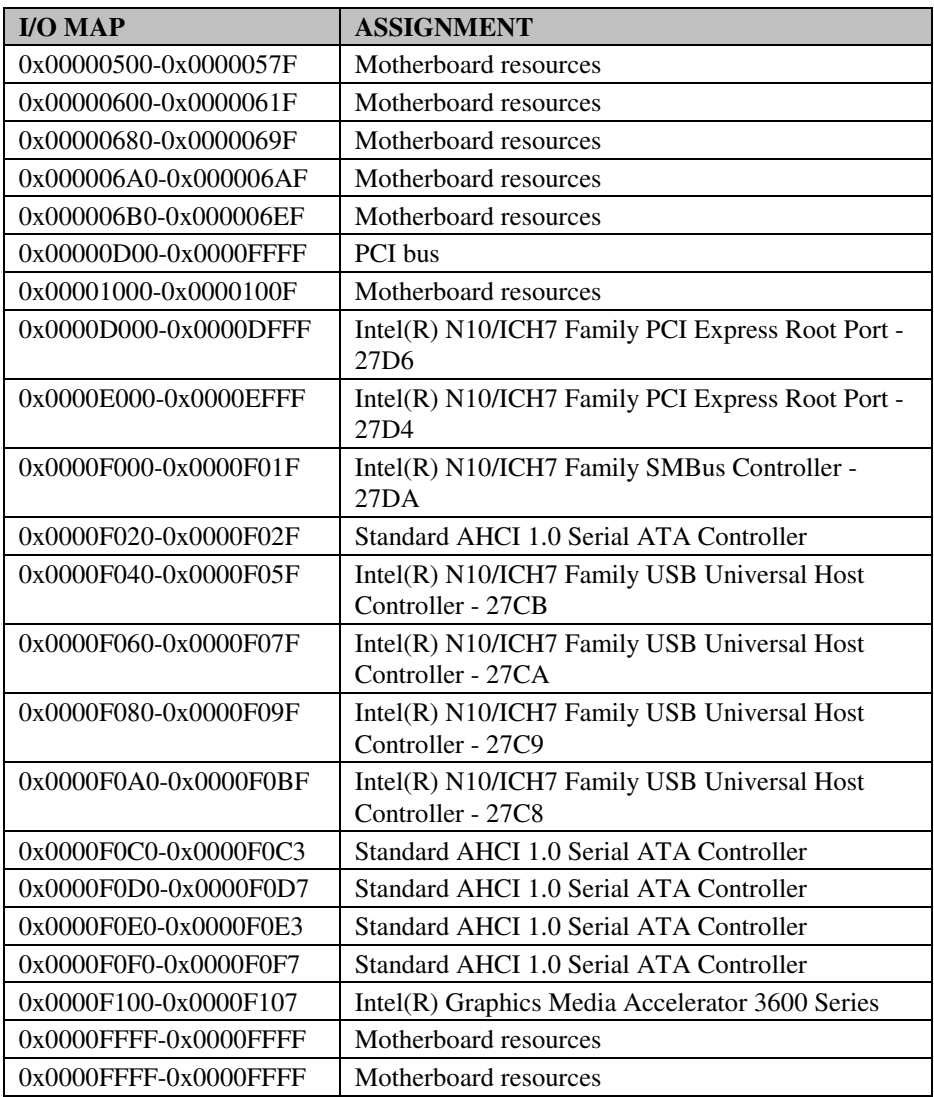

## **MEMORY MAP**

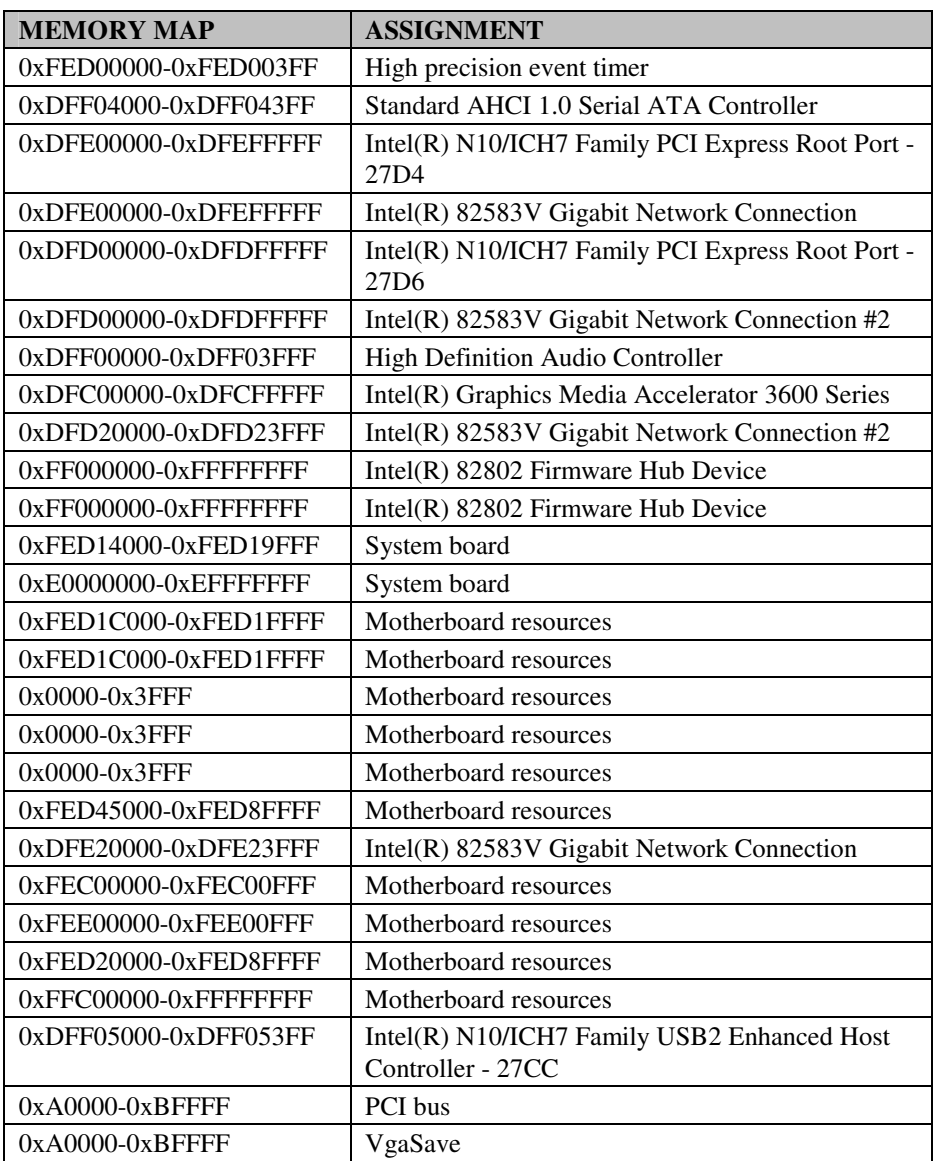

## *Appendix B Technical Summary*

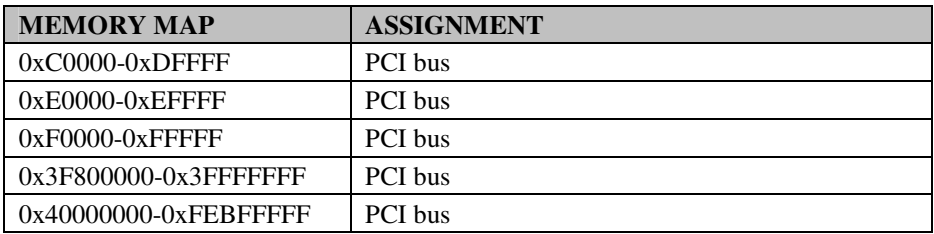

## **WATCHDOG TIMER CONFIGURATION**

The I/O port address of the watchdog timer is  $2E$  (hex) and  $2F$  (hex).  $2E$  (hex) is the address port. 2F (hex) is the data port. User must first assign the address of register by writing address value into address port 2E (hex), then write/read data to/from the assigned register through data port 2F (hex).

#### **Configuration Sequence**

To program NCT6106D configuration registers, the following configuration sequence must be followed:

- 1. Enter the extended function mode
- 2. Configure the configuration registers
- 3. Exit the extended function mode

#### **1. Enter the extended function mode**

To place the chip into the Extended Function Mode, two successive writes of 0x87 must be applied to Extended Function Enable Registers (EFERs, i.e. 2Eh or 4Eh).

#### **2. Configure the configuration registers**

The chip selects the Logical Device and activates the desired Logical Devices through Extended Function Index Register (EFIR) and Extended Function Data Register (EFDR). The EFIR is located at the same address as the EFER, and the EFDR is located at address (EFIR+1). First, write the Logical Device Number (i.e. 0x07) to the EFIR and then write the number of the desired Logical Device to the EFDR. If accessing the Chip (Global) Control Registers, this step is not required. Secondly, write the address of the desired configuration register within the Logical Device to the EFIR and then write (or read) the desired configuration register through the EFDR.

#### **3. Exit the extended function mode**

To exit the Extended Function Mode, writing 0xAA to the EFER is required. Once the chip exits the Extended Function Mode, it is in the normal running mode and is ready to enter the configuration mode.

#### **Example Program**

Enable watchdog timer and set 30 sec. as timeout interval

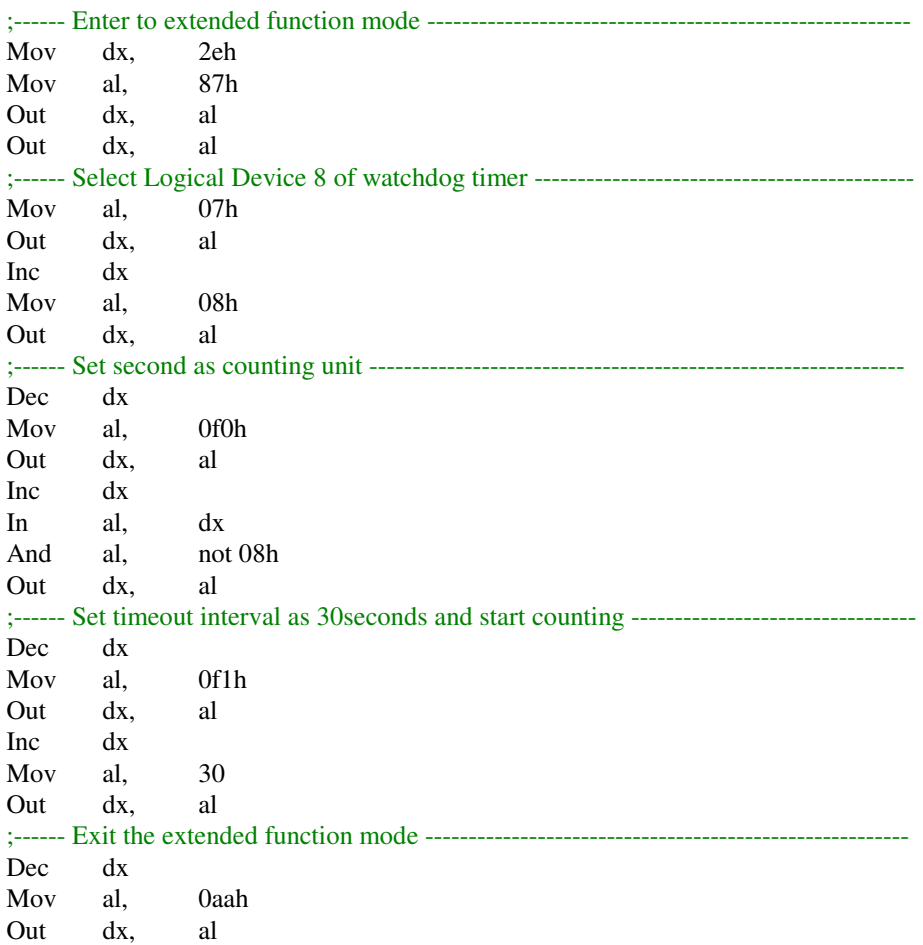

## **Flash BIOS Update**

#### **I. Before System BIOS update**

- 1. Prepare a bootable media (ex. USB storage device) which can boot system to DOS prompt.
- 2. Download and save the BIOS file (ex. 58520P01.ROM) to the bootable device.
- 3. Copy AMI flash utility AFUDOS.exe into bootable device.

```
C:\>dir
 Volume in drive C is PROTECH
 Volume Serial Number is 3CCE-a150
 Directory of C:\
C: \><DIR> 12-14-12 5.50P
                 <DIR> 12-14-12 5.50P
AFUDOS EXE 159,008 03-04-10 4.16p
README TXT 2,684 03-04-10 2.33p
AFUDOS TXT 2,906 03-04-10 3.02p
58520P01 ROM 4,194,304 15-12-14 3.32p
        4 file(d) 4,358,902 bytes
        2 dir(s) 787,197,952 bytes free
```
- 4. Make sure the target system can first boot to the bootable device.
	- a. Connect the bootable USB device.
	- b. Turn on the computer and press <F2> or <Del> key during boot to enter BIOS Setup.
	- c. System will go into the BIOS setup menu.
	- d. Select [Boot] menu.
	- e. Select [Hard Drive BBS Priorities], set the USB bootable device to be the 1<sup>st</sup> boot device.
	- f. Press <F4> key to save configuration and exit the BIOS setup menu.

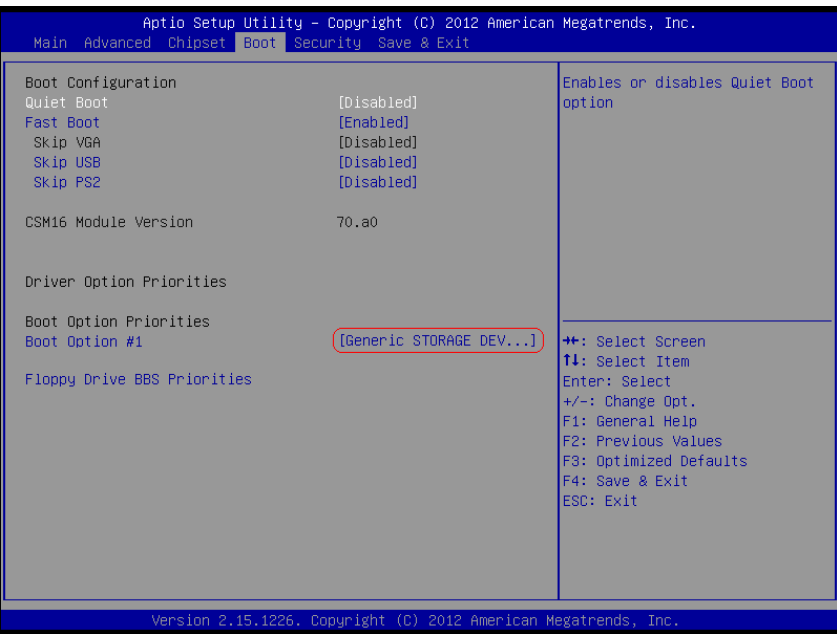

#### **II. AFUDOS Command for System BIOS Update**

AFUDOS.exe is the AMI firmware update utility; the command line is shown as below:

#### **AFUDOS <ROM File Name> [option1] [option2]…**

You can type AFUDOS /? to see all the definition of each control options. The recommended options for BIOS ROM update consist of following parameters:

**/P**: program main BIOS image **/B**: program Boot Block **/N**: program NVRAM **/X**: don't check ROM ID

#### **III. BIOS update procedure**

- 1. Use the bootable USB device to boot up system into the MS-DOS command prompt.
- 2. Type in AFUDOS 5852xxxx.ROM /p /b /n /x and press enter to start the flash procedure.

**Note:** xxxx means the BIOS revision part, ex. 0P01…

- 3. During the update procedure, you will see the BIOS update process status and its percentage. Beware! Do not turn off system power or reset your computer if the whole procedure are not complete yet, or it may crash the BIOS ROM and make system unable to boot up next time.
- 4. After BIOS update procedures is complete, the messages should be like the figure shown below:

```
C:\>afudos 58520P01.ROM /P /B /N /X
C:\>Reading file .......... Done
FFS checksums ......... ok
Erasing flash ......... done
Writing flash ......... done
Verifying flash ....... done
Erasing NVRAM ........ done
Writing NVRAM ......... done
Verifying NVRAM ....... done
Erasing BootBlock ..... done
Writing BootBlock ..... done
Verifying BootBlock ... done
            AMI Firmware Update Utility(APTIO) v2.35
   Copyright (C) 2010 American Megatrends Inc. All Rights Reserved.
```
- 5. You can restart the system and boot up with new BIOS now.
- 6. Update is complete after restart.

7. Verify during following boot that the BIOS version displayed at initialization screen has changed.

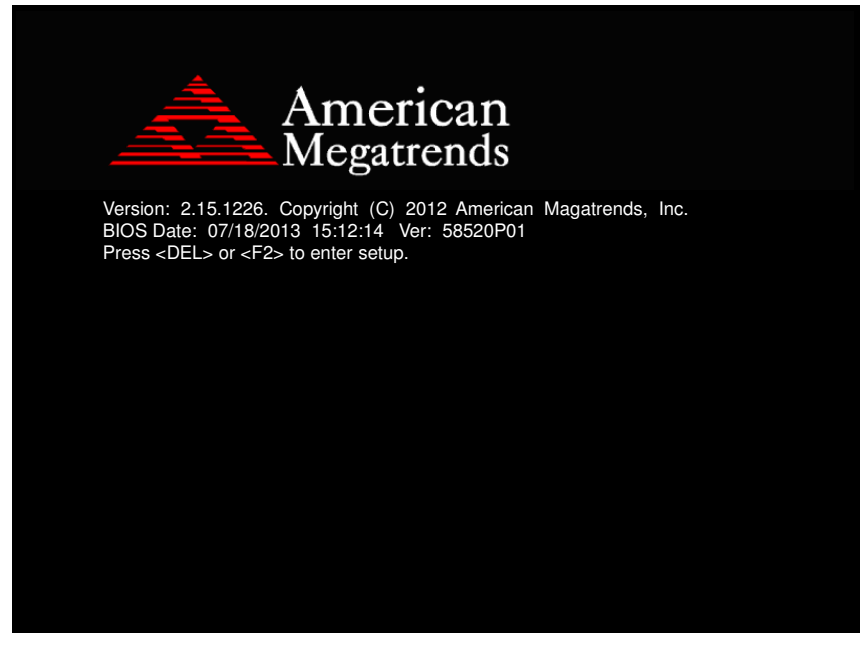